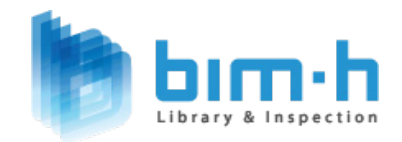

## SpeedBIM TM **For Revit 2015 BIM** 라이브러리 가이드

## **CONTENTS.**

## 1. 소개

### 2. 일반사항

- 2-1. 모듈러 BIM 설계업무
- 2-2. 모듈러 BIM 프로젝트 구성
- 2-3. 모듈러 BIM 프로젝트 협업(Collaboration)
- 2-4. 모듈러 BIM 프로젝트 협업 운영
- 2-5. BIM 프로젝트 모델의 수준정의(LOD)

## 3. 모듈러 작업환경 설정

3-1. 모듈러 BIM 작업 폴더 구성 방법

- 3-2. 모듈러 BIM 작업 파일명 설정
- 3-3. 모듈러 BIM 작업 작업 세트 설정 및 구분

#### 4. 모듈러 템플릿 가이드

 4-1. 모듈러 템플릿 시작화면 구성 4-2. 모듈러 템플릿의 적용 4-3. 모듈러 템플릿의 사용 4-4. 모듈러 템플릿의 구성 4-5. 모듈러 템플릿 단축키 구성 4-6. DWG Format으로 내보내기

## 5. 모듈러 모델링 가이드

 5-1. 작업방식-1 5-2. 작업방식-2

#### 6. 모듈러 패밀리 제공

- 6-1. 모듈러 라이브러리 건축소개
- 6-2. 모듈러 라이브러리 건축의 활용
- 6-3. 모듈러 라이브러리 구조 소개
- 6-4. 모듈러 라이브러리 구조의 활용
- 6-5. 모듈러 포뮬러 프레임 라이브러리
- 6-6. 프로젝트 표준 전송

7. 맺음말

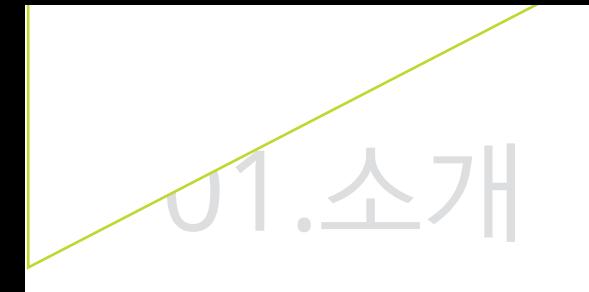

## "본 가이드는 BIM 활성화를 위해 BIM-H에서 Revit 2015 기반으로 제작한 템플릿과 모델링 가이드라인 입니다."

모듈러 템플릿은 기획 단계 및 실시설계 단계에서 유용하게 쓰일 수 있는 하나의 플랫폼입니다. 또한 더불어 설계자동화에 초점을 맞춰 작성되었습니다.

# 02.일반사항

## 2-1. 모듈러 BIM 설계업무

모듈러 BIM설계는 기존의 설계 프로세스와 차별화 하여 관리하고, 모듈러 팀원을 효율적으로 구성해야 성공적인 모듈러 프로젝트 운영이 가능하다.

모듈러 BIM설계의 특성으로 다양한 업무 역할 중 일부는 업무량 및 업무범위가 상대적으로 증가할 수 있기 때문에 모듈러 BIM Manager의 책임 하에 업무를 지속적으로 조율하고 관리하여야 한다.

또한 모듈러 프로젝트에 따라 팀원 간의 업무를 조율하고 관리하는 것이 모듈러 BIM작업 프로세스가 성공적으로 원활하게 진행 될 수 있다.

#### 1) 모듈러 BIM설계 업무의 종류

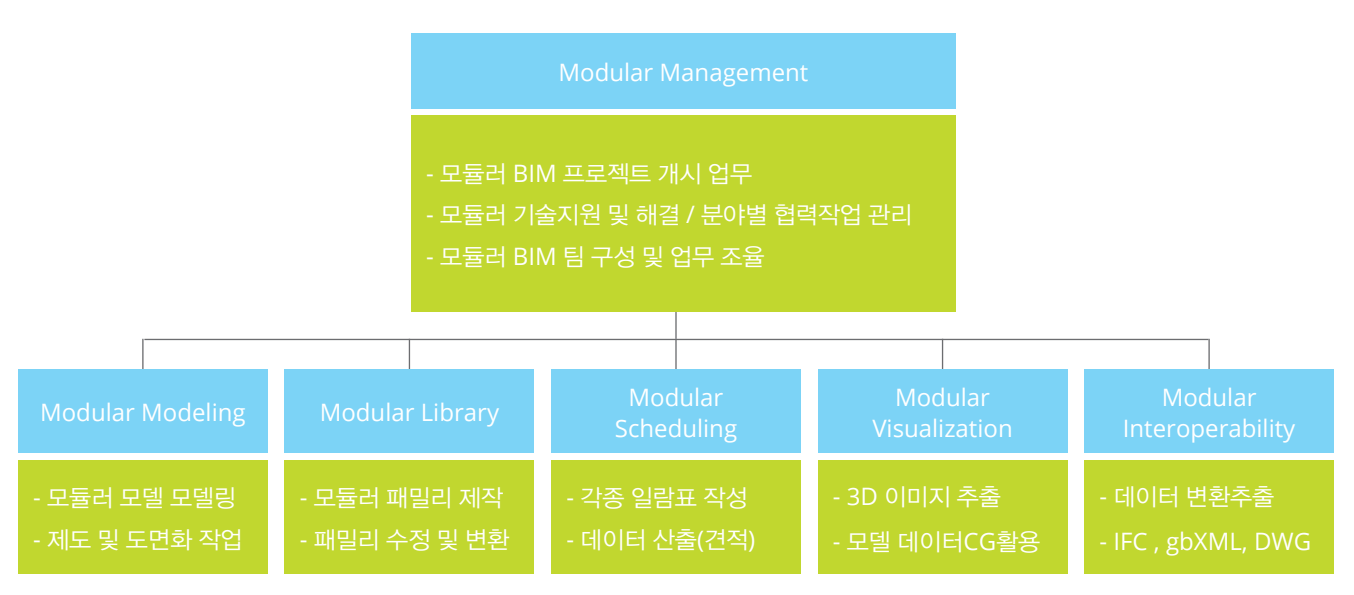

#### 2) 모델작업 수준 및 범위

계획 및 기본설계 단계에서는 건축 + 구조의 기본적인 설계요소로만 모델링으로 프로젝트를 진행하며 실시설계 단계에서는 정확한 NEEDS를 파악하여 모델링의 수준(LOD) 및 범위를 설정 하는 것이 중요하다.

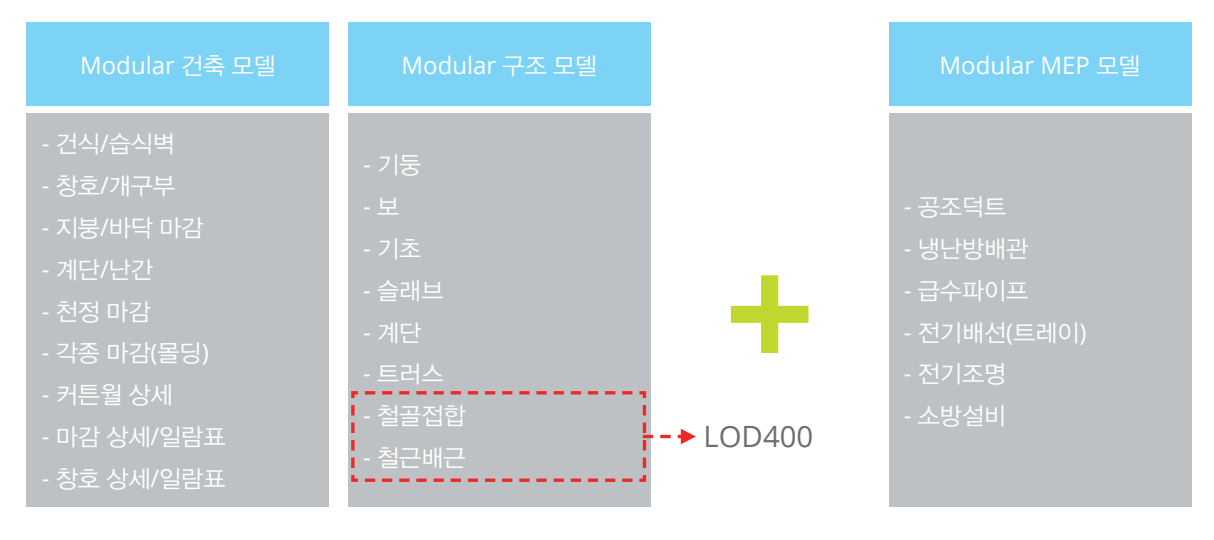

< 실시설계 진행시 모델링 범위 >

## 2-2. 모듈러 BIM 프로젝트 구성

#### 1) 모듈러 BIM 표준 인력

모듈러 BIM설계 시 가장 중요한 것이 상호간 긴밀한 연계성을 가지고 작업을 하는 것이다.

하나의 모듈러 프로젝트로 여러 명이 공동 작업을 하기 때문에 모듈러 BIM PM의 커뮤니케이션과 팀간 상호신뢰를 바탕으로 프로젝트 운영이 중요하다.

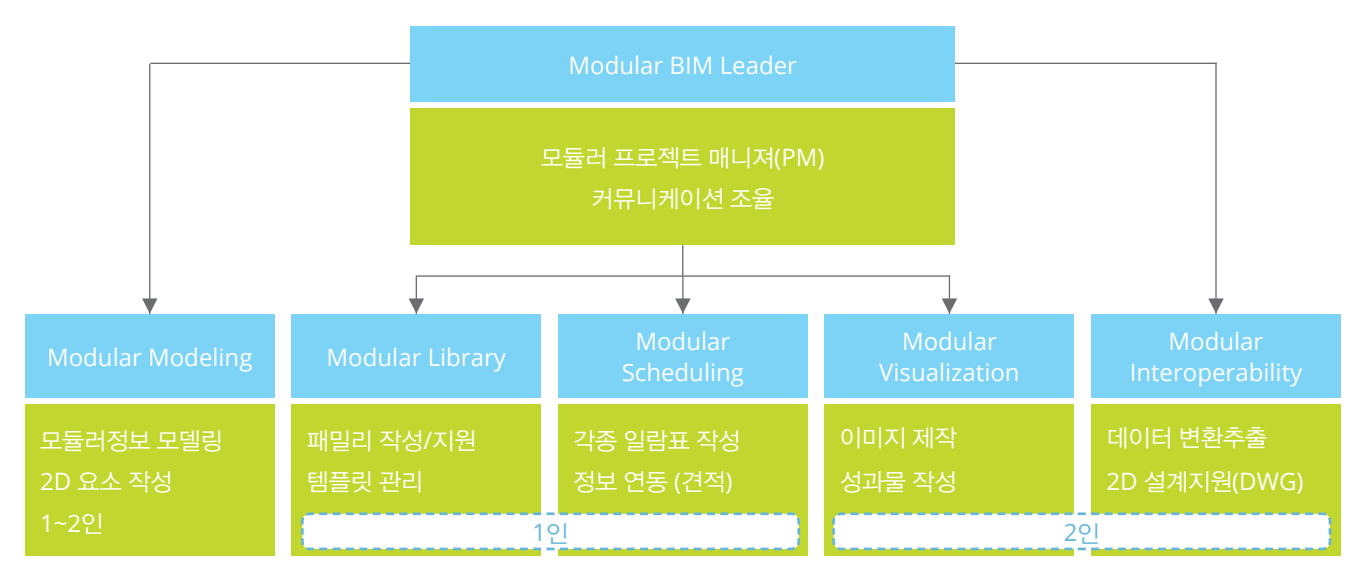

< 기본적인 작업인력구성을 보여준 것이며 프로젝트 특성에 따라 최소 팀원 3인으로 통합 운영 가능 >

#### 2) BIM 표준 소프트웨어+하드웨어

BIM 프로젝트 운영에 있어 BIM Tool 소프트웨어와 BIM데이터의 원할한 운용 환경을 위해 고성능의 하드웨어를 갖추어야 한다.

BIM Tool 소프트웨어(BDS) Autodesk® Building Design Suite 제품을 기본으로 한다. (2013/2014기준) AutoCAD®, 3ds Max® Design, Revit®, Navisworks®등을 포함하고 있다.

Navisworks®의 경우 Design Suite Premium과 Ultimate에 따라 기능에 차이가 있어 Ultimate에서만 간섭체크(Clash Detective)가 가능하다. 이점 유의해야 한다.

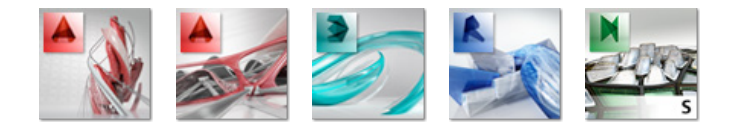

BIM 하드웨어(운영체제 포함)

시스템 요구 사항을 아래와 같이 기본으로 한다.

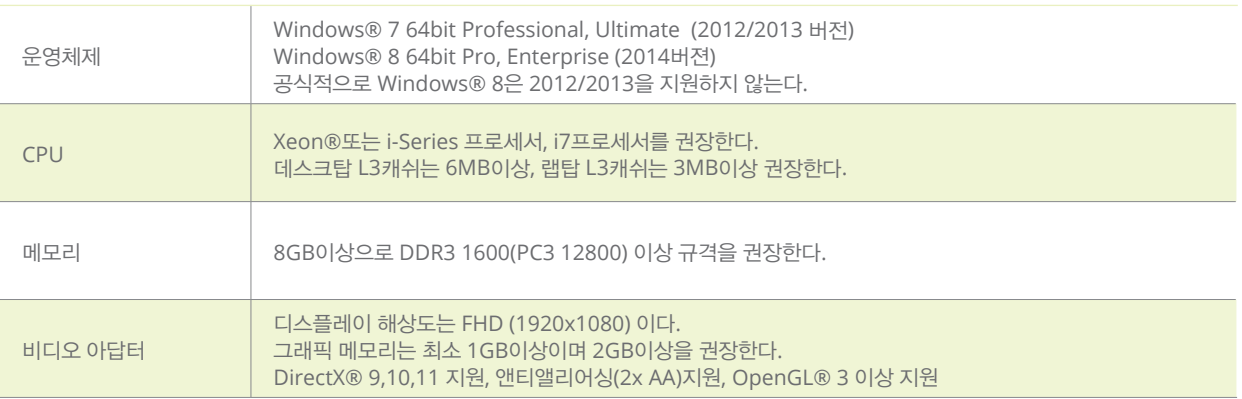

## 2-3. 모듈러 BIM 프로젝트 협업(Collaboration)

#### 1) 모듈러 BIM Collaboration

모듈러 BIM 프로젝트 공동 작업시는 가장 중요한 것이 긴밀한 상호 연계성을 가지고 작업을 하는 것이다. 하나의 모듈러 프로젝트로 여러 명이 협업 작업을 하기 때문에 모듈러 BIM PM과의 소통과 상호신뢰를 바탕으로 한 커뮤니케이션이 중요하다.

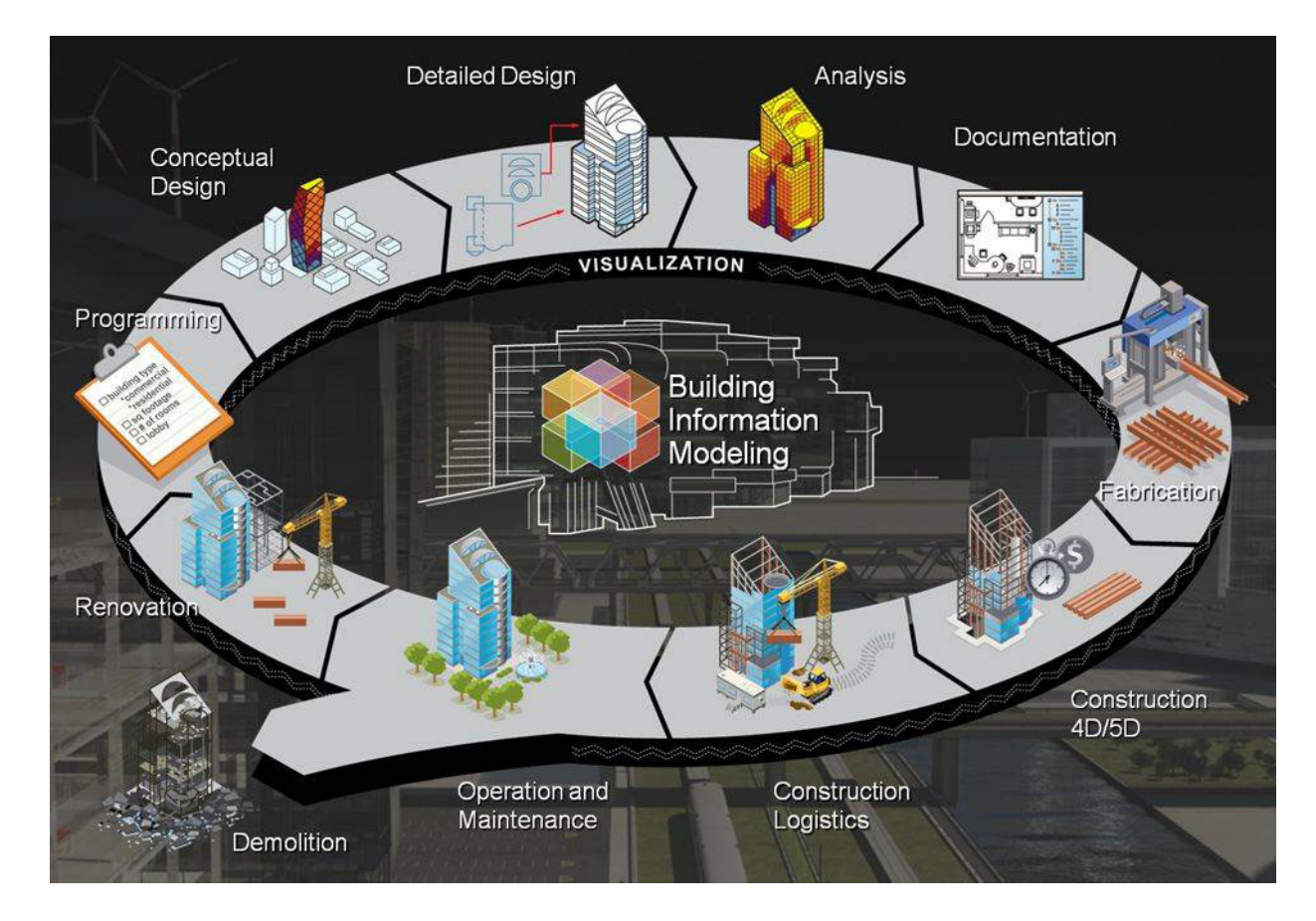

#### 2) BIM Tool; Revit에 의한 Workset (작업 세트)

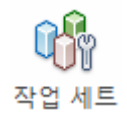

모듈러 BIM 프로젝트 공동작업에는 여러 분야의 전문가 여러 명이 협업을 통해서 작업을 한다. 이 때 Workset 설정 없이 작업을 하는 경우와 Workset을 활성화 하여 작업을 하는 경우, 이렇게 크게 두 가지로 나누어 볼 수 있다.

즉, 중앙 모델(파일) 사용 유무에 따른 작업방식이라고 보면 된다.

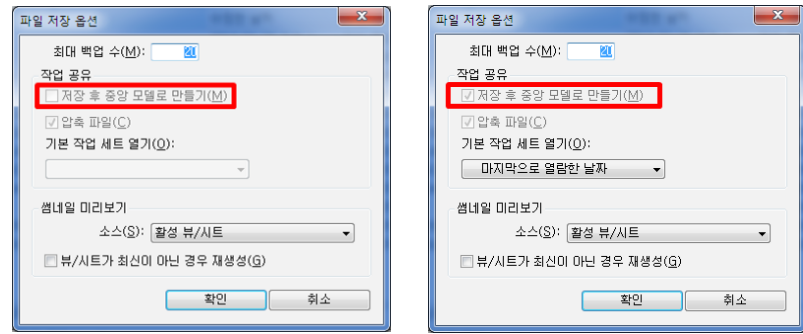

< 작업 세트 활성화 전-후 비교 >

## 2-4. 모듈러 BIM 프로젝트 협업 운영

#### 1) 다중사용자 다중파일

통합 프로젝트 파일에 여러 링크된 모델을 사용하면, 프로젝트 요소 또는 시스템을 개별 분야별 모델(구조/건축/ 외피/설비)로 세분화 하여 작업을 할 수 있다.

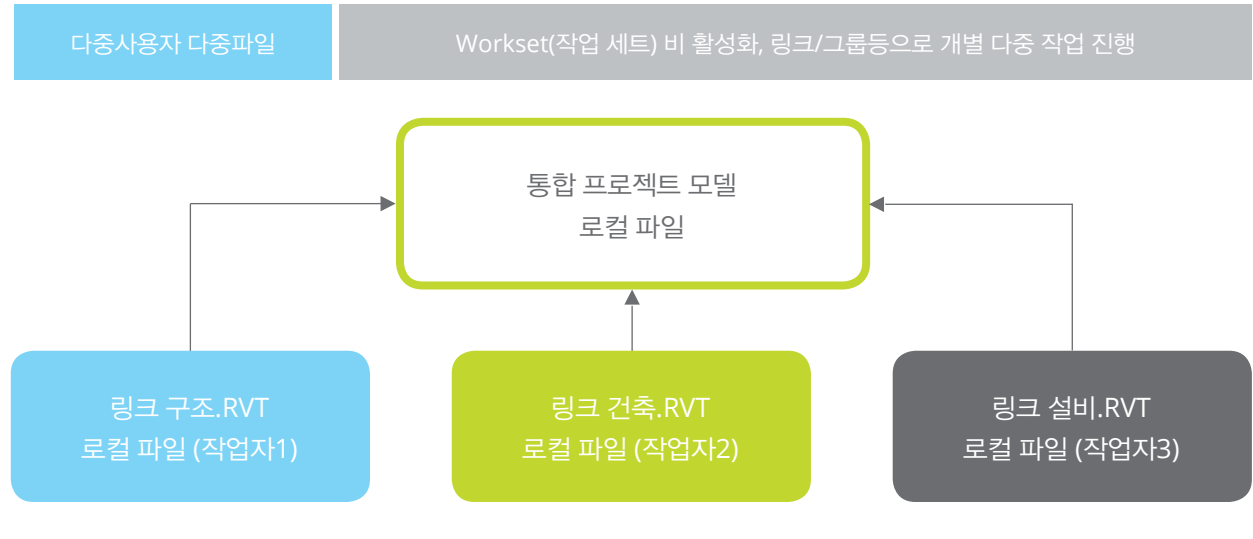

< 다중사용자 다중파일 작업 흐름 >

#### 2) 다중사용자 중앙(Central)파일

다중 사용자가 단일 Revit 프로젝트의 서로 다른 부분에서 작업할 수 있게 하기 위해 작업 세트를 활성화 한다. 공동 작업를 사용하면 중앙 모델(파일)을 사용하여 여러 분야별 구성원이 공유된 모델에 동시에 다중 액세스할 수 있다.

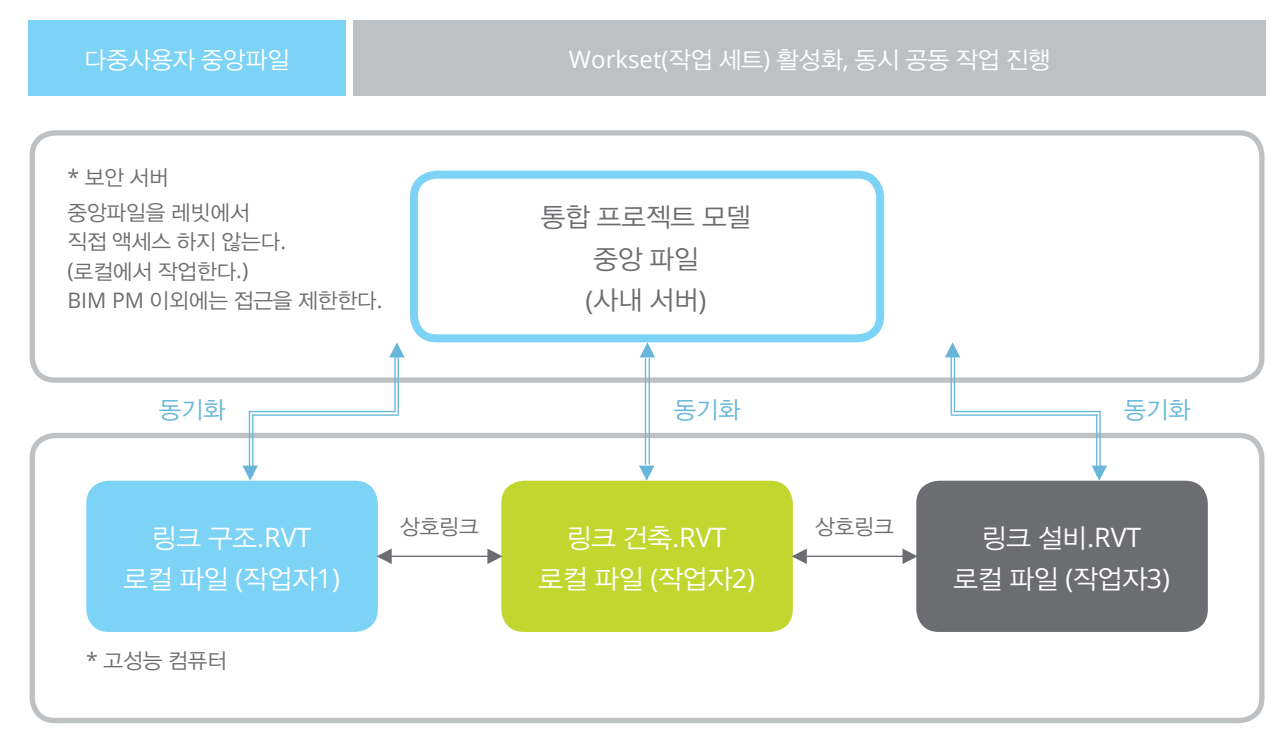

< 다중사용자 다중파일 작업 흐름 >

## 2-5. BIM 프로젝트 모델의 수준정의 (LOD)

#### 1) 사례로 본 LOD란? (Level of Detail & Level of Development)

BIM프로세스에 있어 LOD란 Level of Detail이라 하여 미국 A.I.A E202 2008년 지침에 의하여 BIM LOD에 대하여 명세화 하도록 하고 있다.

LOD는 보통 정보를 모델링 할 때의 상세수준을 말하는 것으로 BIM 수행 시 서로 협의해야 하는 것들 중 하나이다. 이 부분이 명확하지 않을 경우 이해 당사자들간 건설 정보를 모델링 할 때 많은 혼란을 가져올 수 있다. 또한 최근 흐름에는 Level of Detail을 Level of Development라 하여 LOD 350이 추가 되었다.

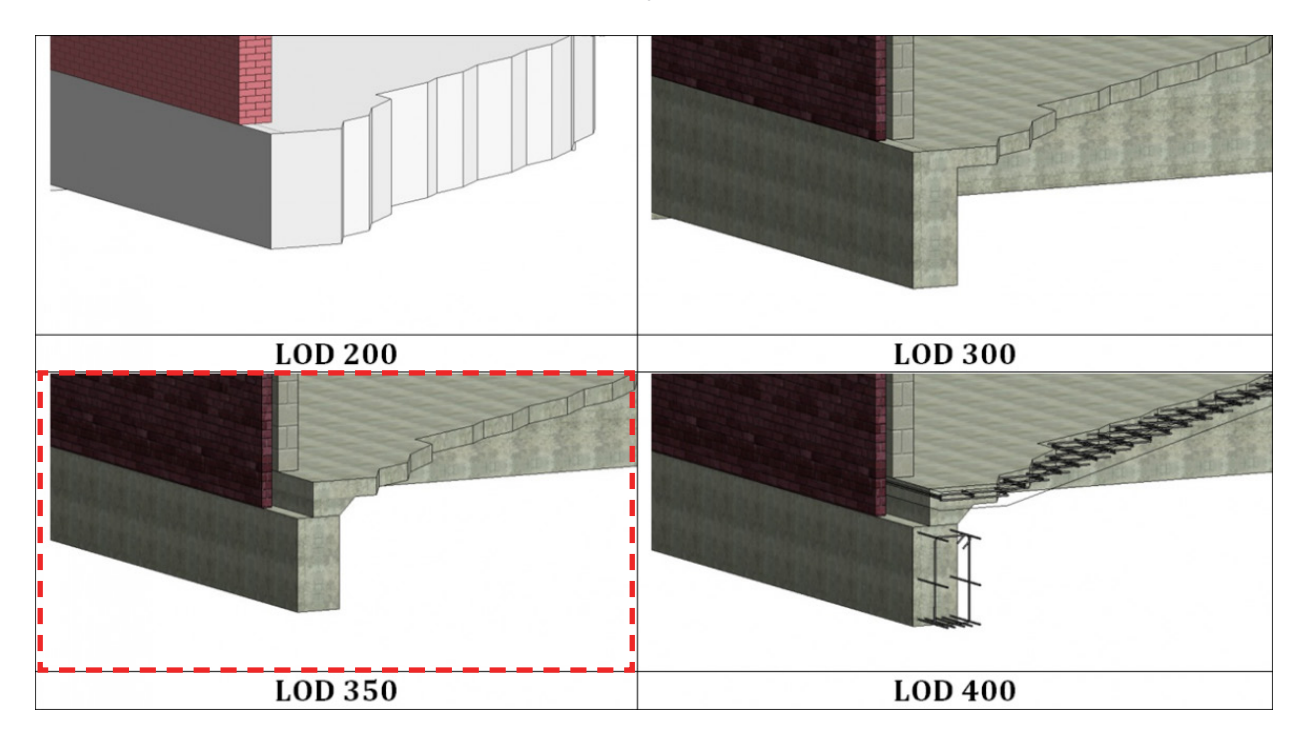

< Level of Development - 1 >

보통 LOD300 에는 시공 정보는 포함되어 있지 않다. LOD400에는 시공을 위한 철골 접합 및 볼트 너트, 철근 배근까지도 포함된다. LOD350은 그 사이에 위치하여 이해 당사자들 간에 조율을 통한 커뮤니케이션 역할을 할 수 있다. 비록 볼트 너트까지 나타나 있지 않지만 시공을 위해 필요한 플레이트 갯수와 요소는 모델링 되어 있다.

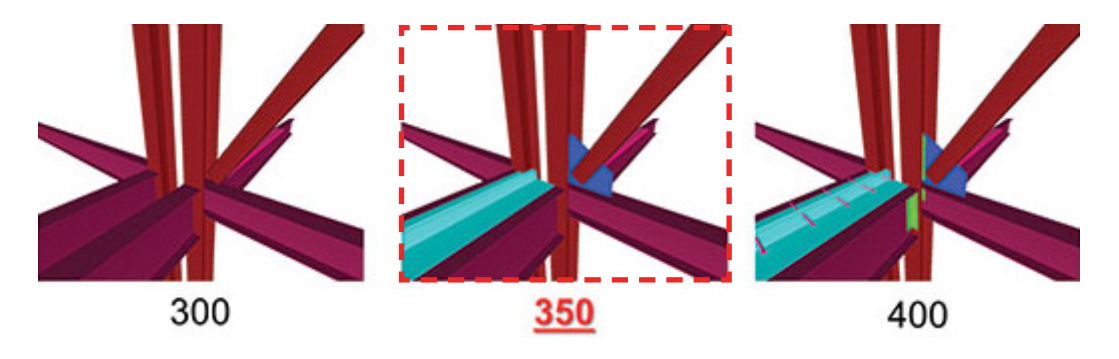

< Level of Development - 2 >

### 2) 현재 LOD의 정의 (Level of Detail)

BIM LOD는 실제 프로젝트를 수행할 때 계획에 각 LOD가 무엇을 요구하는지 명확하게 설정될 필요가 있다. 또한 각 LOD수준에 어떤 정보가 모델링 되어야 하는 지도 아래 표와 같이 정의되어야 한다.

LOD는 100부터 400까지 정의 된다. 시공 후 'As Built' 모델은 LOD 500 이라 정의된다.

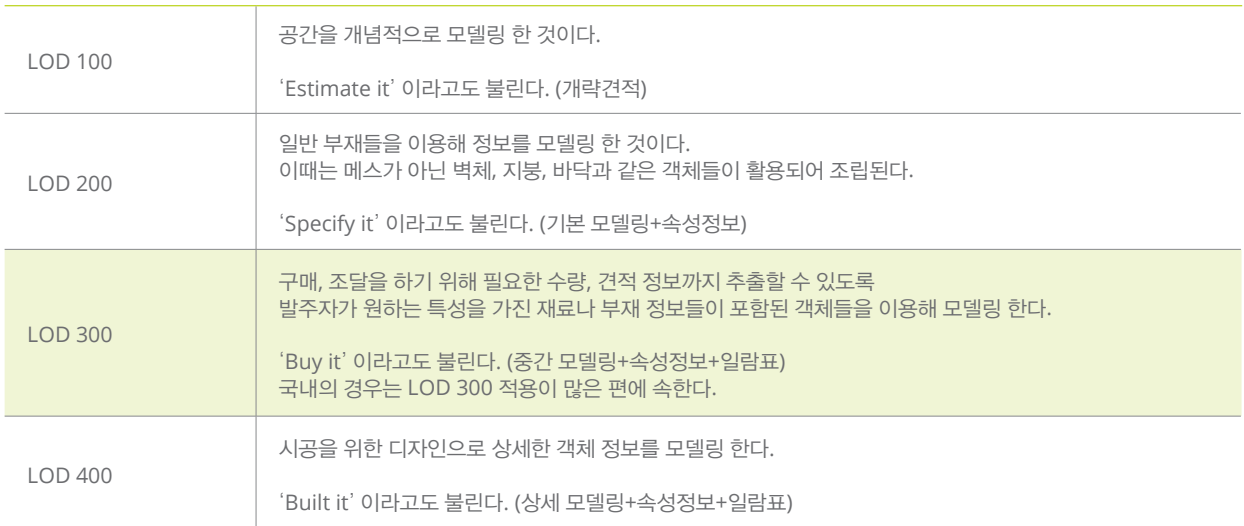

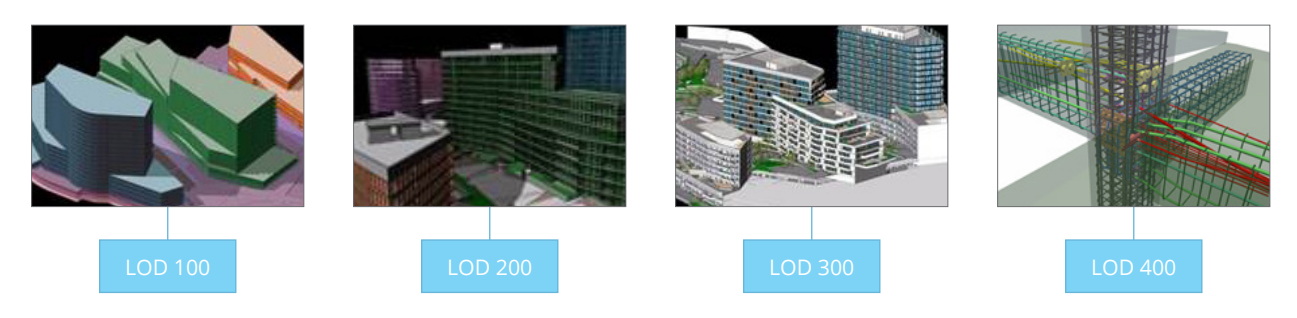

< Level of Detail >

LOD는 프로세스 흐름에 따라 필요한 수준만큼 상세화되는 정보 모델링 수준이다.

LOD는 개념설계, 기본설계, 상세설계와 같은 프로세스와 맵핑 될 수 있다.

LOD는 이해 당사자들간 정보 모델링 커뮤니케이션을 위한 언어(Language)가 된다. 일종의 프로토콜이 되는 것 이다.

\* 참고로 이 LOD 개념은 GIS(CityGML 등), 컴퓨터 그래픽스, 정보 공학 등에 일반적으로 적용되는 것들이다.

원문 출처 및 BIM LOD 대한 인용 : http://www.allthingsbim.com/2008/12/aia-bim-protocol-e202.html https://sites.google.com/site/bimprinciple/in-the-news/bimfm

## 4-1. 모듈러 템플릿 시작화면 구성

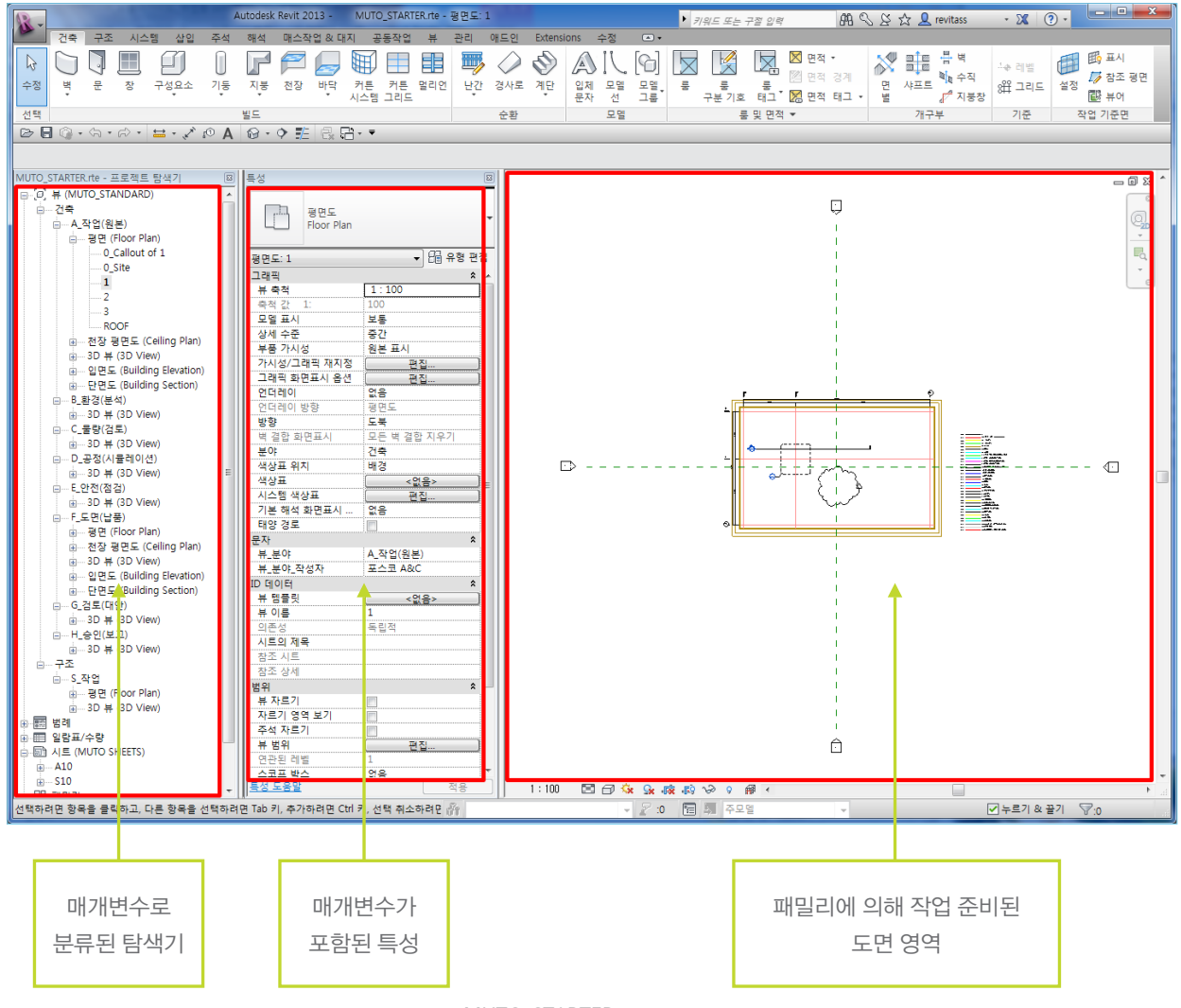

04. 모듈러 템플릿 가이드

< MUTO\_STARTER.rte >

아래 그림과 같은 치수/그리드/레벨/문자/일람표등의 도면 표기 방법은 항목은 '2013. 06 실시설계 도서 작성지침'을 따르고 있습니다.

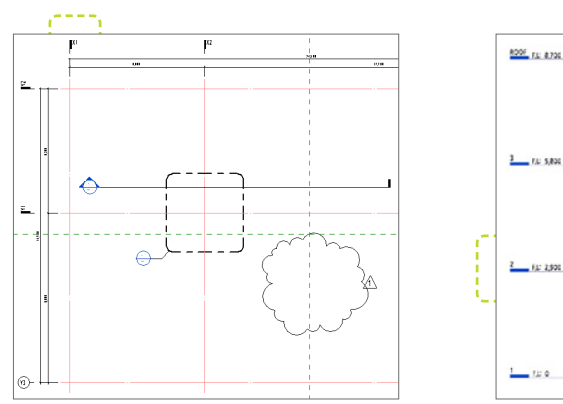

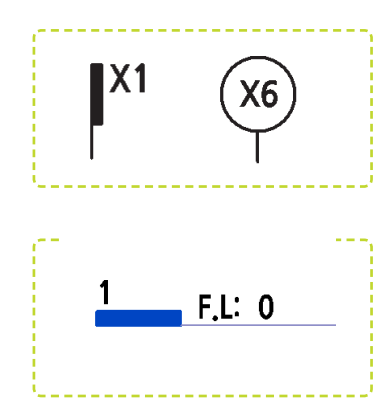

## 3-3. 모듈러 BIM 작업, 작업 세트 설정 및 구분

작업세트는 동일한 모델 파일 내에서 여러 작업자가 동시에 작업할 수 있는 기능이다. 이 기능을 통하여 지정한 모델요소에 작업자의 접근 통제가 가능할 뿐만 아니라, 모델의 각 부분을 나누어 다수의 작업자가 실시간으로 분업 및 협력작업을 할 수 있다.

#### 1) 작업세트 설정

작업세트는 모듈러 PM이 설정하고 구분하며 업무분장 후 권한을 부여한다.

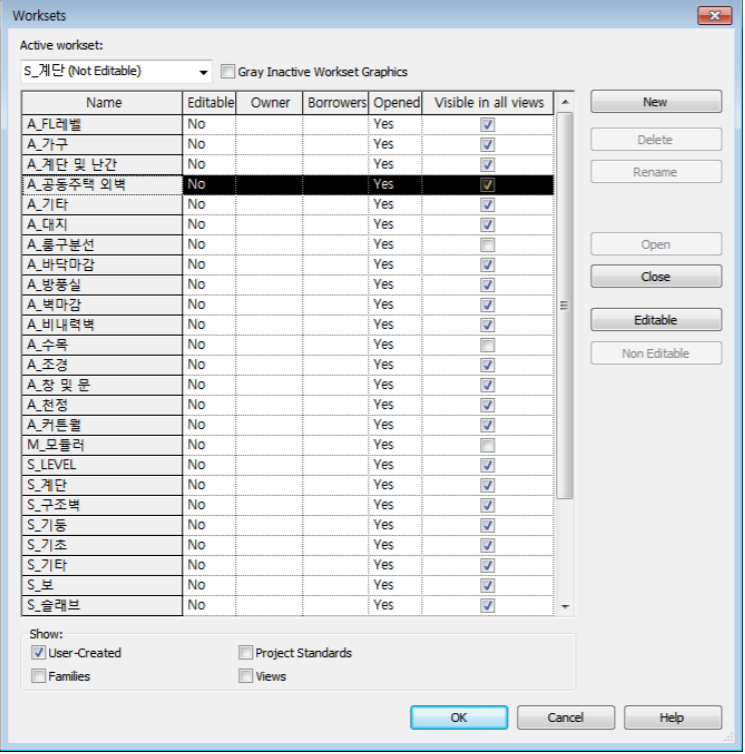

## 2) 유의사항

1. 작업세트로 협업할 경우 지나치게 많이 설정할 경우 원활한 작업이 이루어지지 못 할 수 도 있다. 따라서 작업세트 구성은 최소화 해야 한다.

2. 작업세트 권한을 받고 작업하다가 작업 종료 시에는 작업세트 권한을 포기 해야 한다. 작업 중 : Editable / 작업완료 : Non Editable

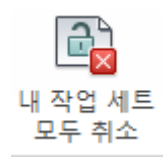

3. 프로젝트 참여자간 컴퓨터의 ID/PW는 공유되어야 한다. 부재중인 팀원에 작업 세트 권한이 잡혀 있을 경우가 있기 때문이다.

# 03.모듈러 작업환경 설정

## 3-1. 모듈러 BIM 작업 폴더 구성 방법

아래의 제시된 폴더 체계는 모듈러 템플릿과 함께 제공된다. 새로운 프로젝트를 시작할 때는 제공된 BIM 작업 폴더 체계를 사용하여 작업하기 바란다. 최상위 "모듈러 프로젝트"는 폴더는 프로젝트가 추가 될 때마다 복제하여 프로젝트 명에 맞게 수정하여 사용한다.

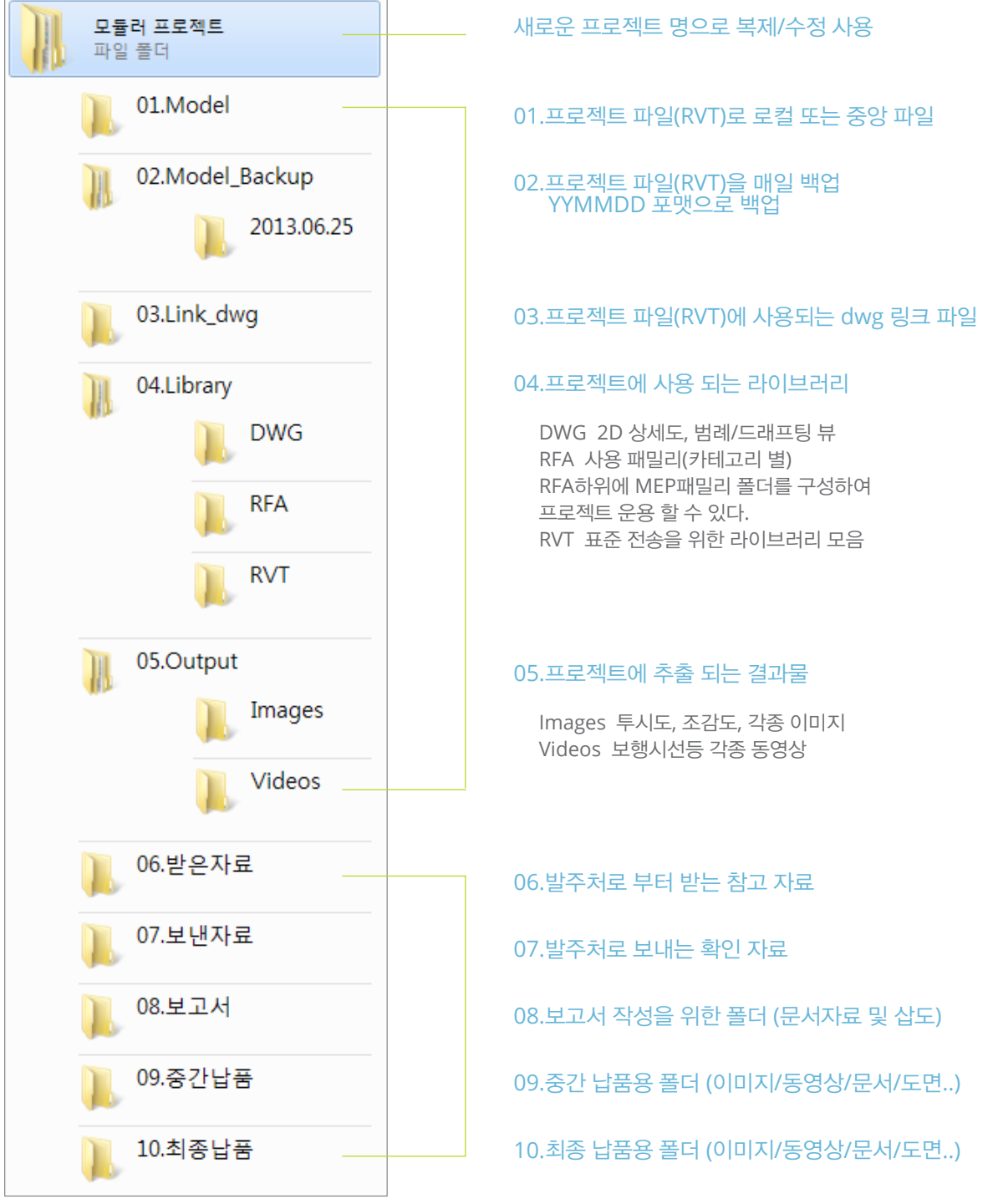

< Level of Development - 2 >

## 3-2. 모듈러 BIM 작업 파일명 설정

자료구분을 용이하게 하고 모델의 속성을 작업자가 쉽게 인식하기 위하여 모델 파일명은 아래의 기준에 맞춰 적용하여 작업하며 모든 파일명 사이는 \_(Underscore)를 사용해서 구분한다.

#### 1) 작업 파일명 구분 설정

예시) 중앙파일 : MUTO\_RE\_A\_CEN.rvt 로컬파일 : MUTO\_RE\_S\_HGD.rvt

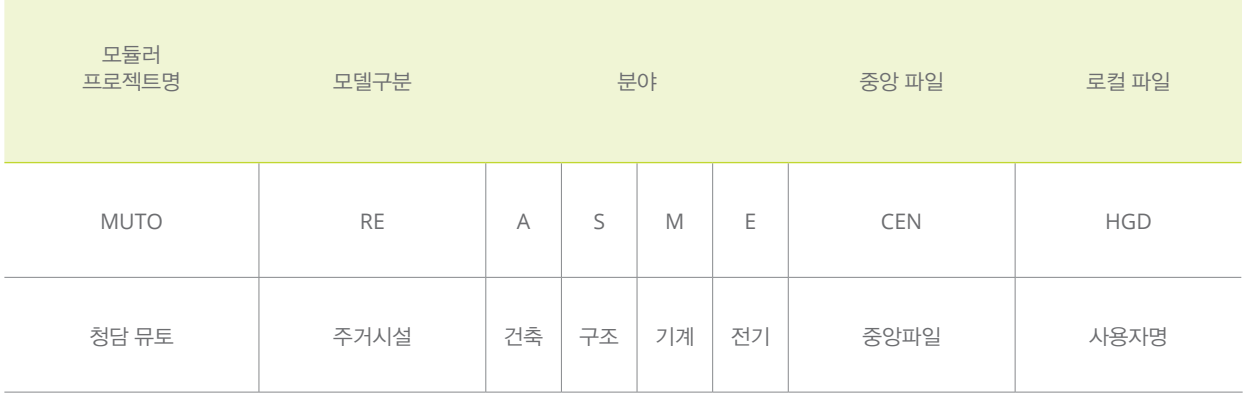

#### 2) 약어구분

◎ 모델 구분 (모듈러/건축 공통)

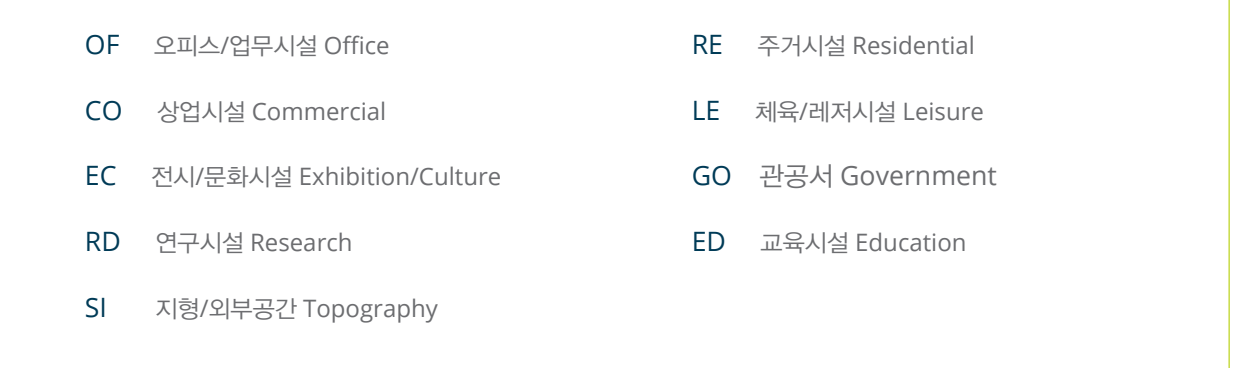

#### ◎ 모델 분야 (모듈러/건축 공통)

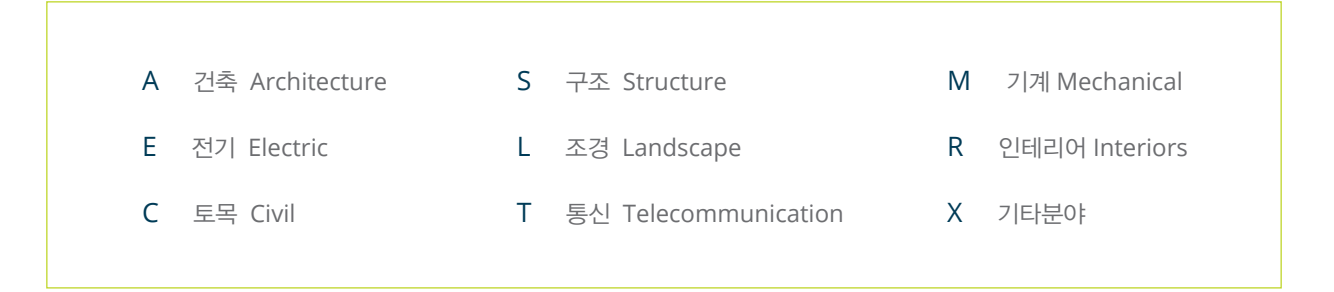

## 3) 패밀리 명 (모듈러/건축 공통)

재료와 형상, 부위를 판단할 수 있도록 작성한다.

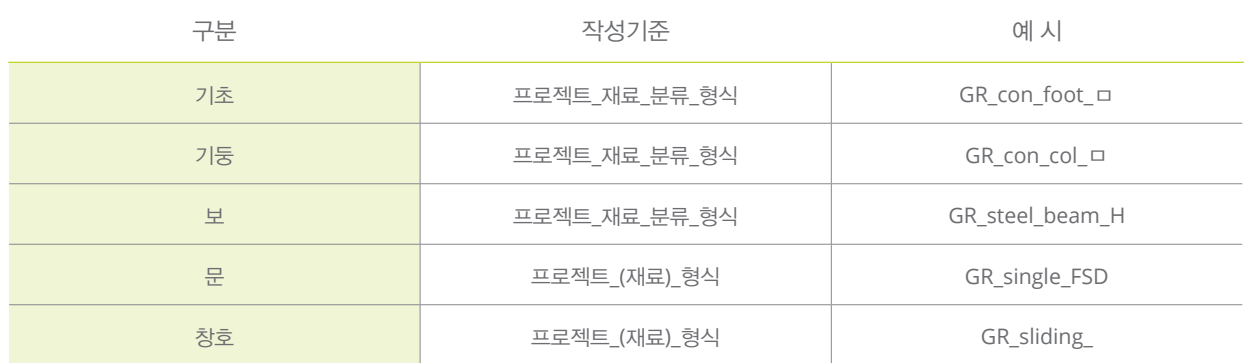

## 2) 부재 유형명 설정 (모듈러/건축 공통)

도면정보 및 객체의 정보를 간략하게 표기한다.

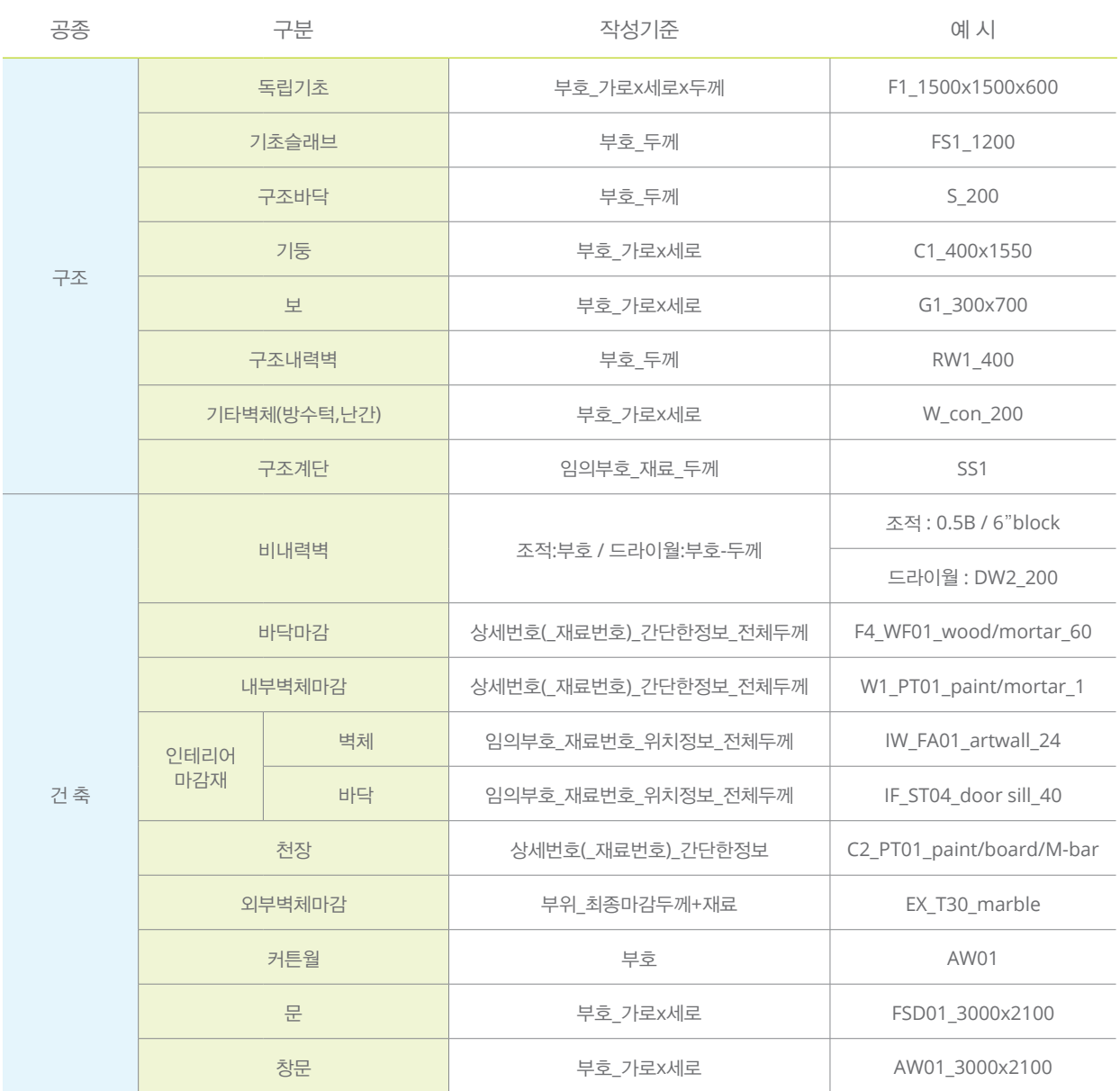

## 3-3. 모듈러 BIM 작업, 작업 세트 설정 및 구분

작업세트는 동일한 모델 파일 내에서 여러 작업자가 동시에 작업할 수 있는 기능이다. 이 기능을 통하여 지정한 모델요소에 작업자의 접근 통제가 가능할 뿐만 아니라, 모델의 각 부분을 나누어 다수의 작업자가 실시간으로 분업 및 협력작업을 할 수 있다.

#### 1) 작업세트 설정

작업세트는 모듈러 PM이 설정하고 구분하며 업무분장 후 권한을 부여한다.

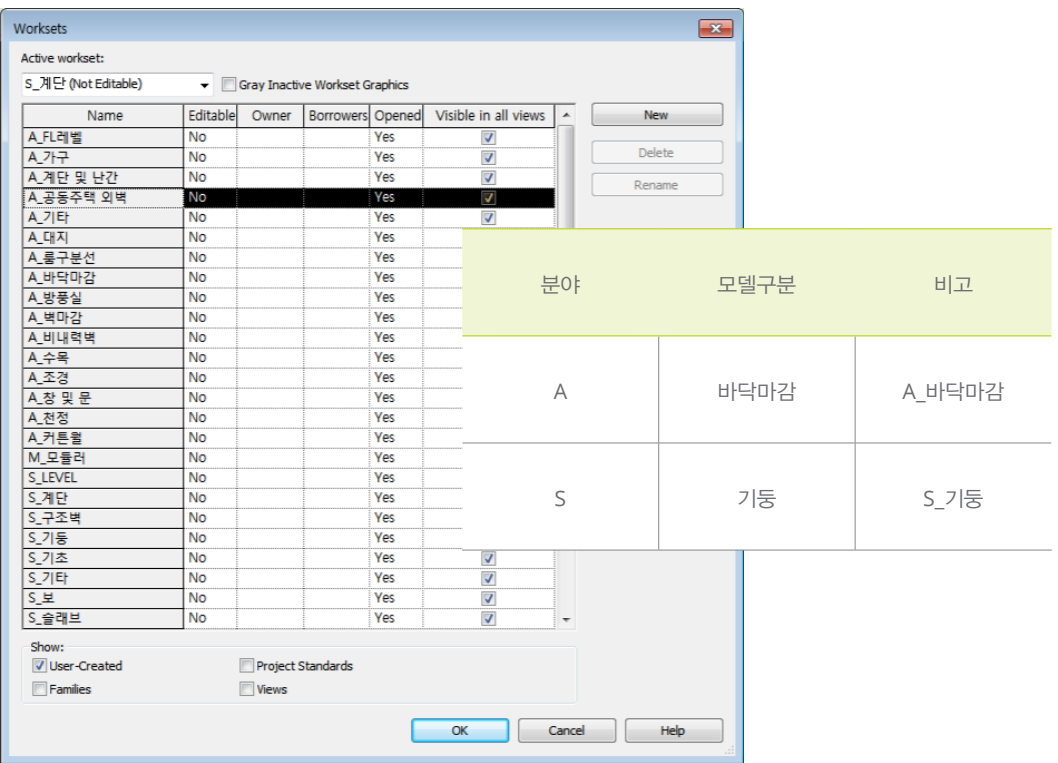

## 2) 유의사항

- 1. 작업세트로 협업할 경우 지나치게 많이 설정할 경우 원활한 작업이 이루어지지 못 할 수 도 있다. 따라서 작업세트 구성은 최소화 해야 한다.
- 2. 작업세트 권한을 받고 작업하다가 작업 종료 시에는 작업세트 권한을 포기 해야 한다. 작업 중 : Editable / 작업완료 : Non Editable

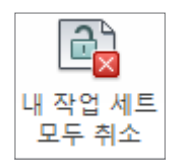

3. 프로젝트 참여자간 컴퓨터의 ID/PW는 공유되어야 한다. 부재중인 팀원에 작업 세트 권한이 잡혀 있을 경우가 있기 때문이다.

# 04.모듈러 템플릿 가이드

## 4-1. 모듈러 템플릿 시작화면 구성

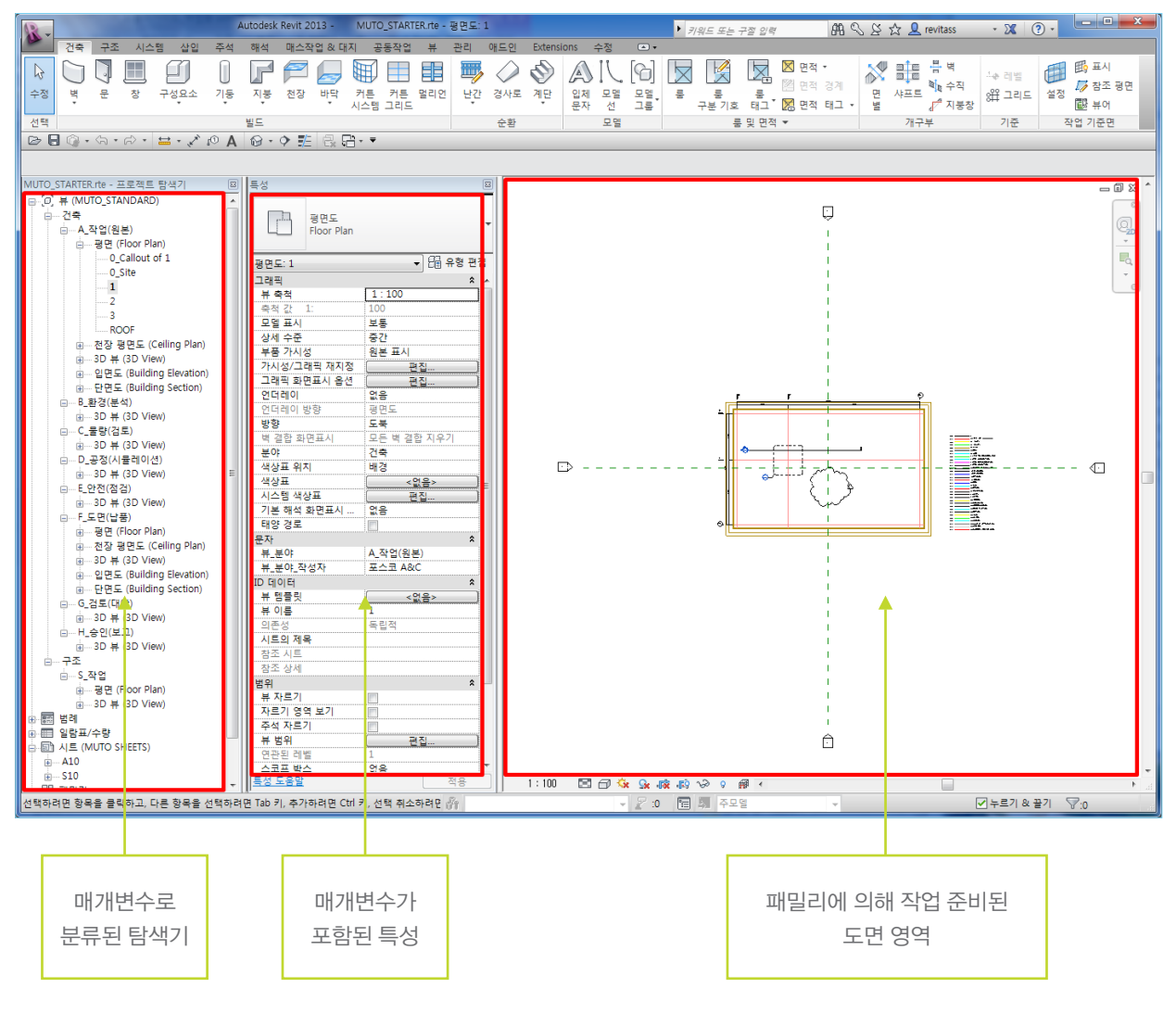

< MUTO\_STARTER.rte >

아래 그림과 같은 치수/그리드/레벨/문자/일람표등의 도면 표기 방법은 항목은 '2013. 06 실시설계 도서 작성 지침'을 따르고 있다.

800F (3, 8700)

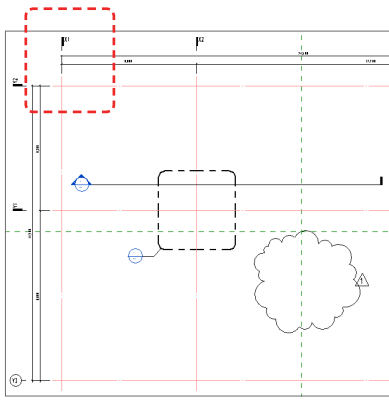

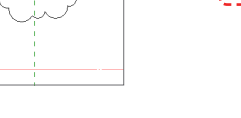

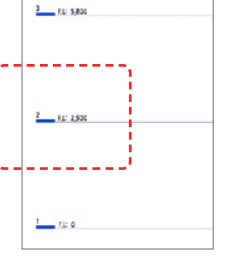

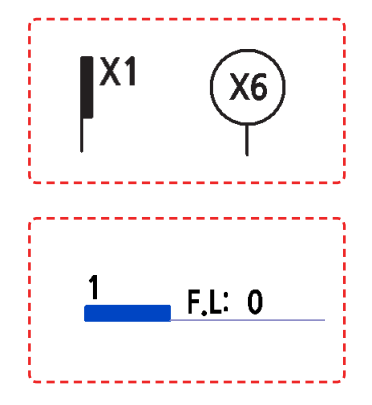

< 템플릿 평면 도면 요소 > < 템플릿 입면 도면 요소 >

## 4-2. 모듈러 템플릿의 적용

#### 1) 모듈러 템플릿 위치

모듈러 템플릿 표준화 폴더 및 파일의 위치는 C:\MUTO\_STANDARD 이다.

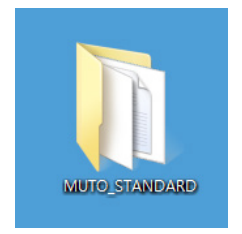

#### 2) 모듈러 템플릿 옵션 설정

Revit2013을 기준으로 시작한다.

- ① 시작화면에서 좌측상단 레빗 시작버튼 [R] 을 눌러 옵션을 선택한다.
- ② 옵션창 옵션 항목에서 파일위치에 "[+]" 항목 값 추가를 선택한다.
- ③ 템플릿 파일 가져오기 대화상자에서 "MUTO\_STARTER.rte" 선택, 열기를 한다.
- ④ 파일위치 옵션 대화상자에서 "MUTO\_STARTER" 항목을 위로 이동한다.
- ⑤ 시작화면에서 "MUTO\_STARTER"를 선택, 새로운 프로젝트를 시작한다.

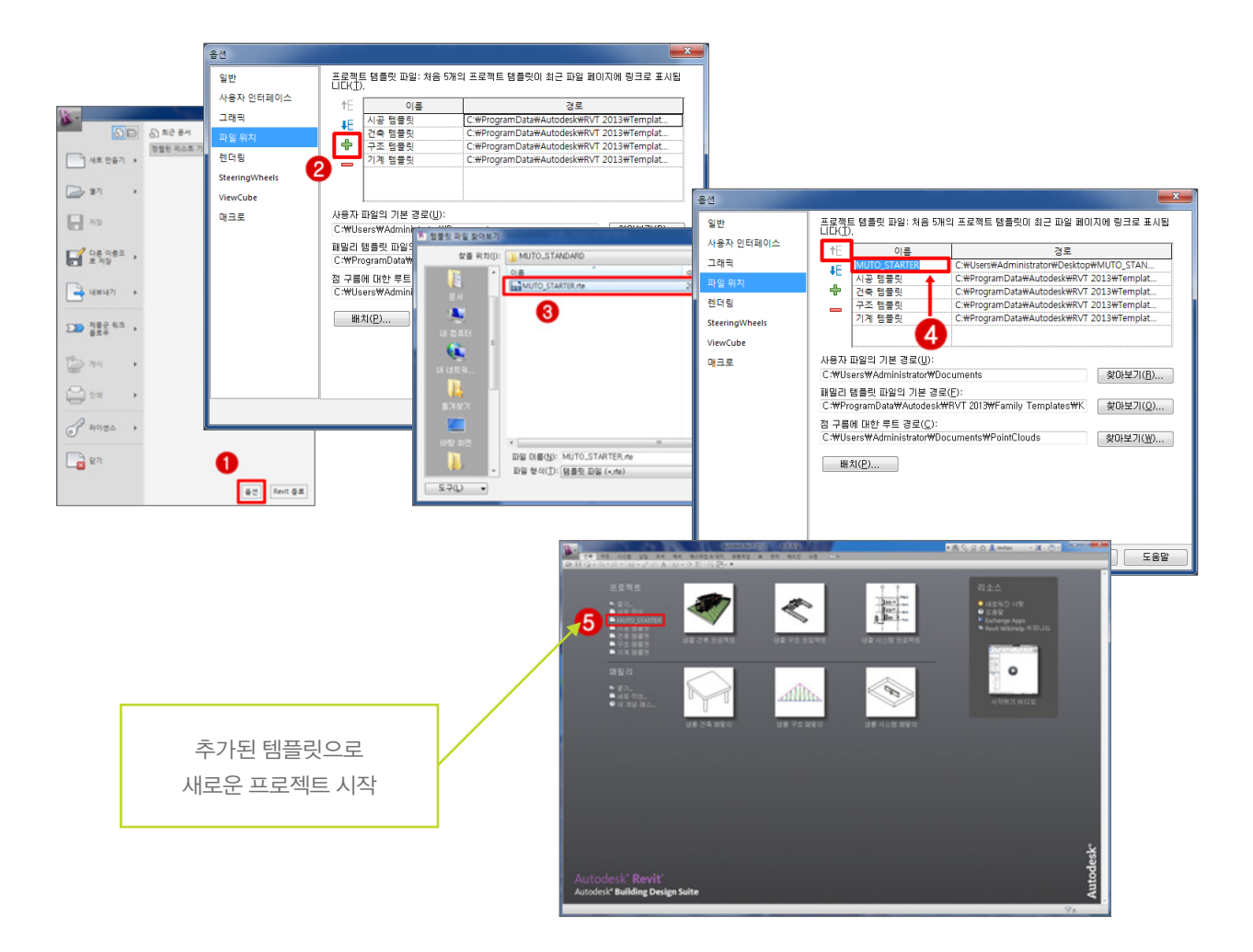

## 4-3. 모듈러 템플릿의 사용

#### 1) 프로젝트 탐색기

모듈러 템플릿 MUTO\_STANDARD 프로젝트의 구성과 트리 항목별 특성이다.

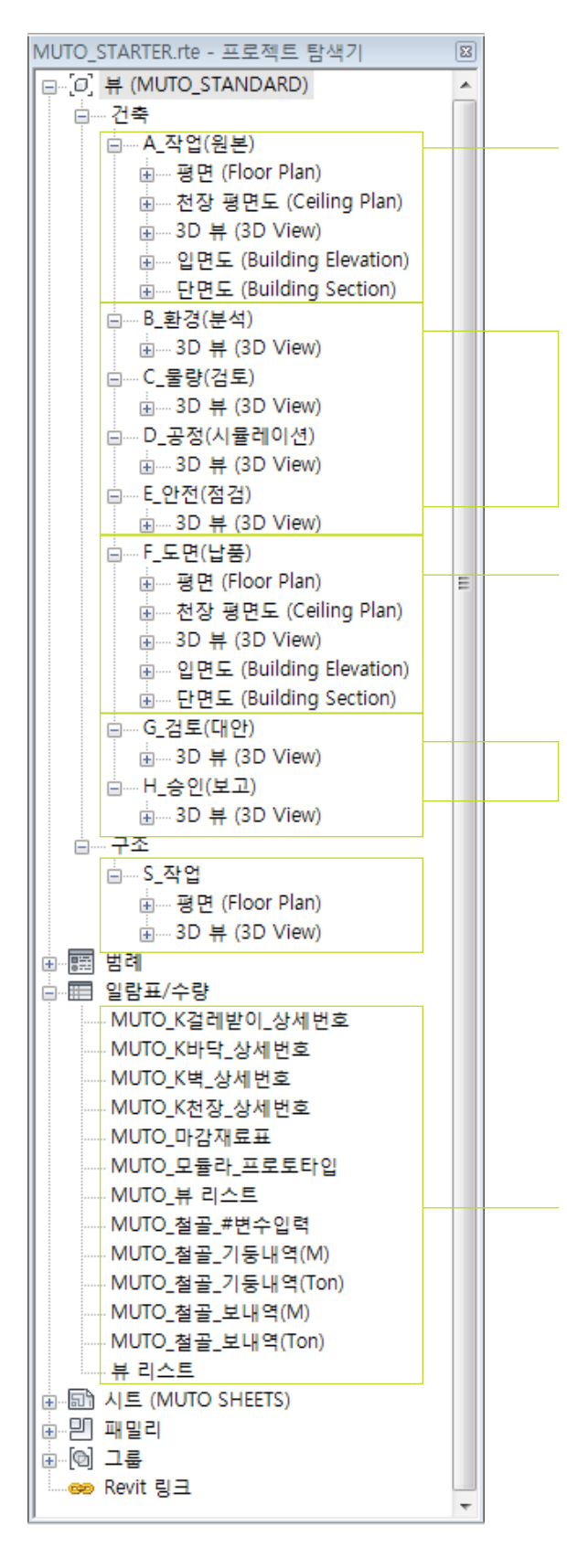

#### A 작업(워보)

기본적인 모든 작업은 이 항목에서 작업 한다.

#### B\_환경(분석)

원본 3D를 복제하여 일조를 분석한다.

#### C\_물량(검토)

원본 3D를 복제하여 카테고리 별 수량을 검토한다.

#### D\_공정(시뮬래이션)

원본 3D를 복제하여 공정(철거)과 공정뷰를 추가한다.

#### F\_도면(납품)

원본 뷰들을 복제하여 건축 시트에 배치할 뷰에 도면화 작업을 진행한다. (치수/시방/태그/가시성정리)

#### G\_검토(대안)

작업 중 설계오류가 있는 항목, 갑섭이 있는 뷰를 복제하여 대안 뷰를 제시한다.

#### H\_승인(보고)

작업 중 승인을 득해야 할 뷰를 복제, 저장 보고한다.

#### S\_작업

원본 뷰들을 복제하여 구조 시트에 배치할 뷰에 도면화 작업을 진행한다. (치수/시방/태그/가시성정리)

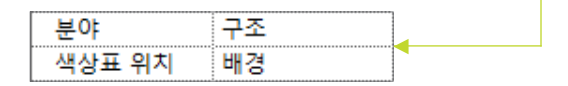

#### 일람표/수량

작업 되어 있는 객체의 물량산출 정보가 자동으로 업데이트 된다.

현재는 구조부재에 대하여 무게(Ton)별 내역과 길이(Meter) 별 내역이 포함 된다.

< 모듈러 템플릿 MUTO\_STANDARD 트리 구조 >

## 4-4. 모듈러 템플릿의 구성

모듈러 템플릿 MUTO\_STANDARD의 시스템 구성, 전역 특성이다. 아래의 그림과 같은 항목은 '2013. 06 실시설계 도서 작성지침'의 도면 표기 방법을 따르고 있으며, 그 외의 항목은 Revit에서 제공하는 기본값으로 한다.

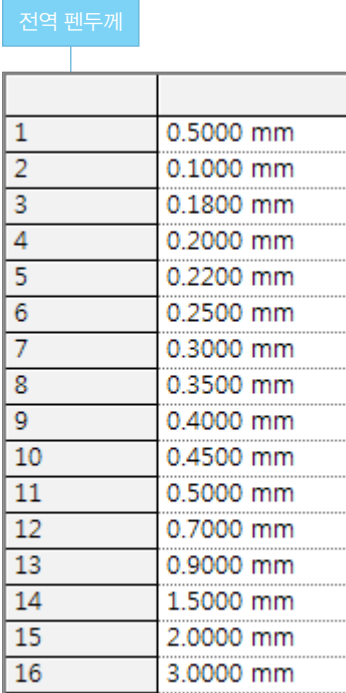

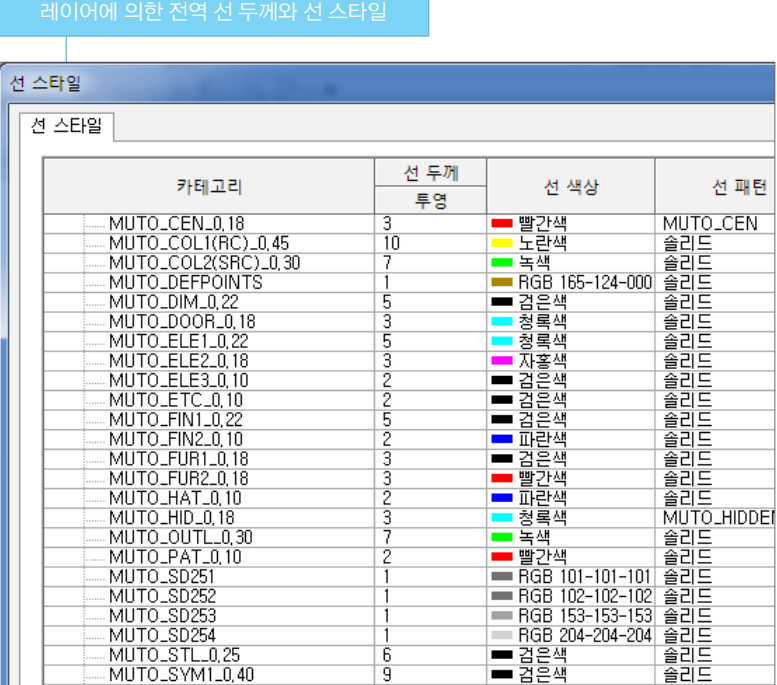

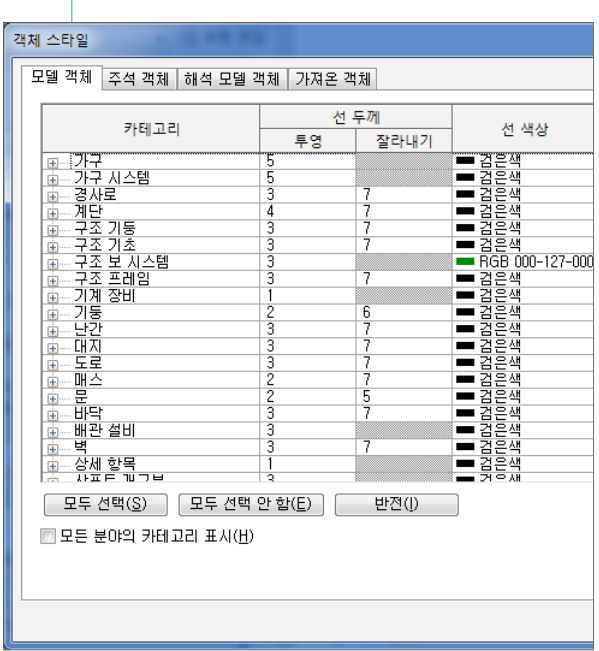

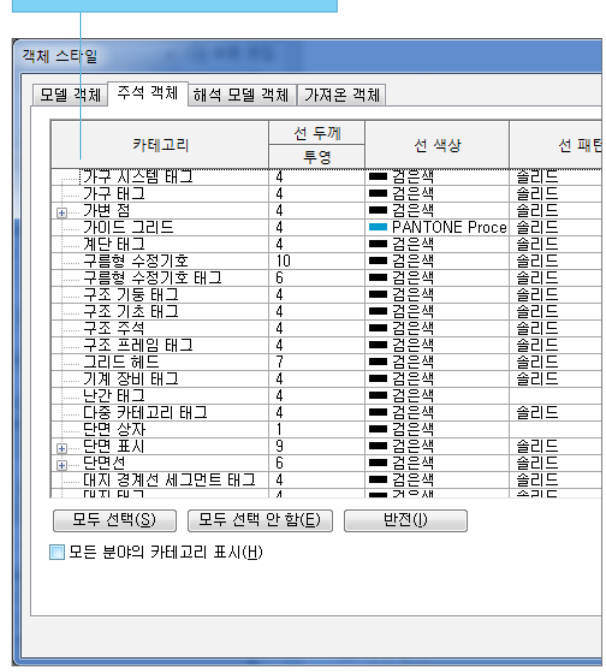

< 전역 도면 표기 방법에 의한 모델과 주석의 전역 설정 >

#### -<br>- 모델 객체 스타일의 전역 펜 두께 Allentium Allentium Allentium Allentium Allentium Allentium Allentium Allentium Allentium<br>- 주석 객체 스타일의 전역 펜 두께

## 4-5. 모듈러 템플릿 단축키 구성

#### 모듈러 템플릿의 보다 편리한 사용과 표준화 통일을 위해 단축키를 통일화 하여 사용한다.

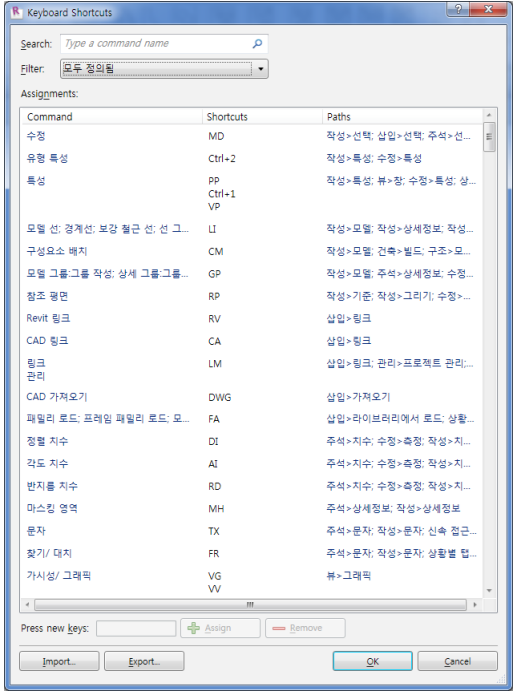

▶ 단축키 파일은 Revit 2013/2014용이며, 건축/구조에 초점 이 맞춰져 있다.

▶ 단축키 파일의 단축 체계는 2글자를 기준으로 하여, 알파벳 2 자와 Ctrl+0~9까지 정의 되어 있다.

▶ 본 단축키 파일은 기본 단축 명령은 재정의 하지 않았다.

단축키의 대한 정보는 별책 'MUTO\_표준화\_단축키가이드'를 참 조한다.

Revit2013을 기준으로 적용한다.

- ① 시작화면에서 좌측상단 레빗 시작버튼 [R] 을 눌러 옵션을 선택 합니다.
- ② 옵션창 옵션 항목에서 사용자 인터페이스에 "키보드 단축키" 항목을 선택합니다.
- ③ 키보드 단축키 창 하단부에 "Import.."를 선택합니다.
- ④ 키보드 단축키 파일 가져오기 대화상자에서 "MUTO\_HOTKEY.xml" 선택, 열기를 합니다.
- ⑤ Import Keyboard Shortcuts File 대화상자에서 Overwrite... 항목을 선택합니다.
- ⑥ 열려 있는 대화상자를 확인하여 종료 합니다.

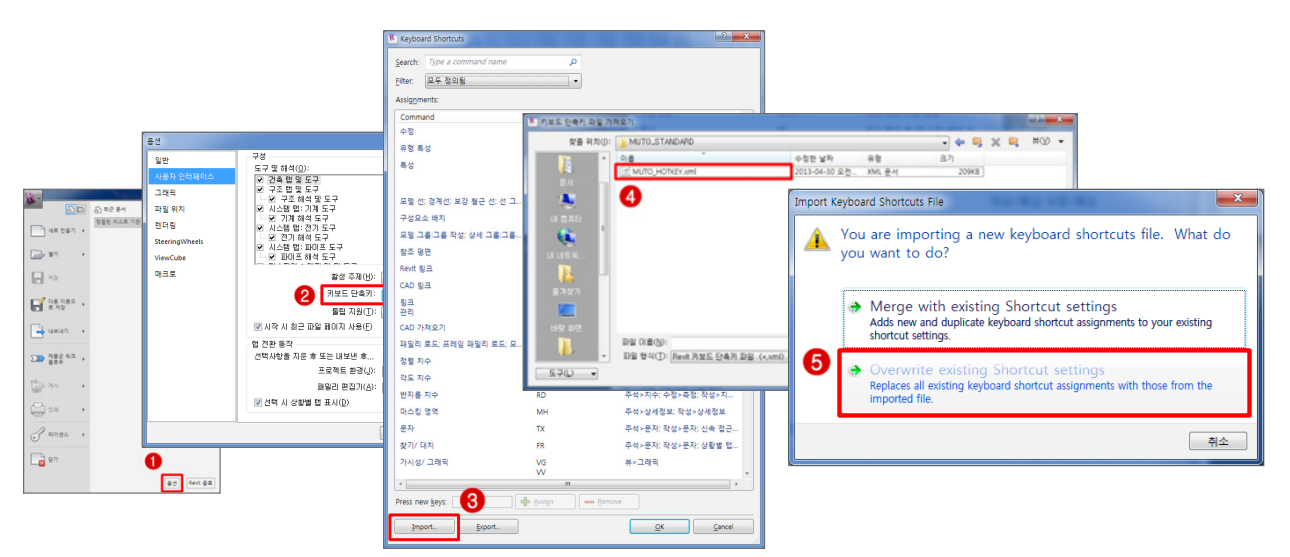

## 4-6. DWG Format으로 내보내기

모듈러 템플릿, 응용 프로그램 메뉴에서 '내보내기 → CAD형식'(Select Export Setup)을 통하여 DWG / DXF / DGN / ACIS 로 변환할 수 있다.

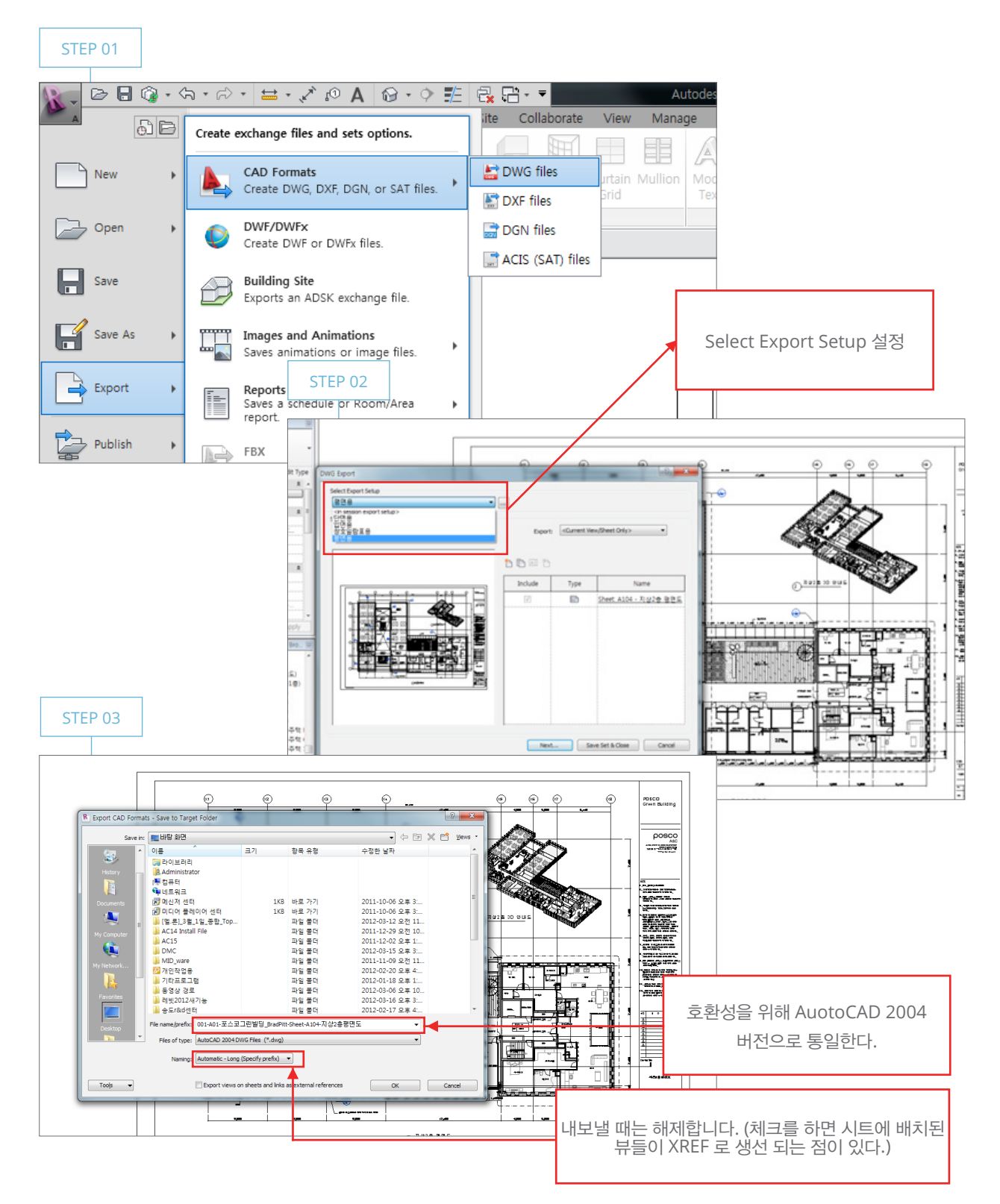

REVIT에서 모델링 된 객체는 CAD Layer 체계와 다른 객체 별 카테고리를 가지고 있어 기존의 CAD 도면과는 많이 상이할 수 있다.

즉, CAD의 Entity와 Revit의 3차원 Object가 가지고 있는 정보 와 표현 체계가 다르다.

모듈러 BIM설계 업무에서는 이러한 한계점을 파악하고 협력업체간에 상호협력하며 프로젝트를 추진 해야 한다.

## 6-2. 모듈러 라이브러리 건축의 활용

#### 1) 모듈러 라이브러리 복사하여 사용하기

제공된 MUTO\_WAREHOUSE의 모듈러 통합 패밀리 파일과 모듈러 프로젝트 파일을 열고 열려 있는 패밀리 파일에서 복사하고자 하는 패밀리 유형을 선택 한 다음 복사(Ctrl+C)하여 모듈러 프로젝트 파일에 붙여넣기(Ctrl+V) 를 하면 선택된 패밀리와 유형이 로드 되며, 프로젝트에 배치된다.

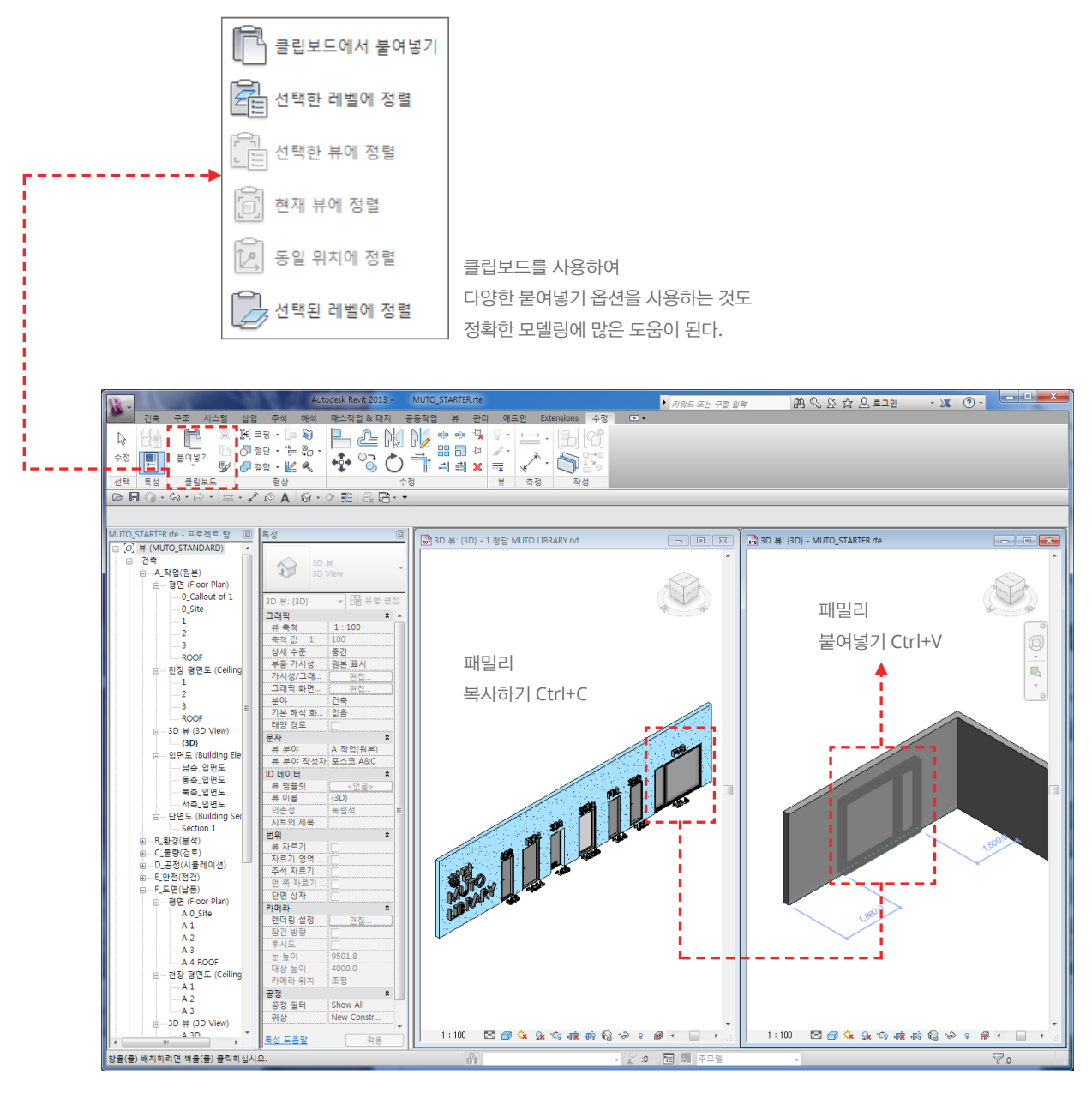

< MUTO\_WAREHOUSE 의 패밀리 >

## 6-3. 모듈러 라이브러리 구조 소개

모듈러 템플릿과 함께 제공되는 모듈러 라이브러리를 활용하면 쉽고 빠른 모델링이 가능하며 더불어 구조 부재중 일부는 접합에 대응하도록 제작 되었으며, 모든 부제는 매개변수를 활용하여 여러 정보를 활용할 수 있도록 되어 있다.

또한 물량산출 시 무게단위와 길이단위에 만족할 수 있도록 셋팅 되어 있다.

아래 그림은 모듈러와 일반건축 구조 부재에 접합한 수직, 수평 즉, 기둥 부재와 보 부재를 다양하게 제작하여 제공한다.

MUTO\_패밀리\_모듈러 라이브러리 위치 :

C:\\MUTO\_STANDARD\#MUTO\_패밀리\_모듈러\MUTO\_STRUCTURE

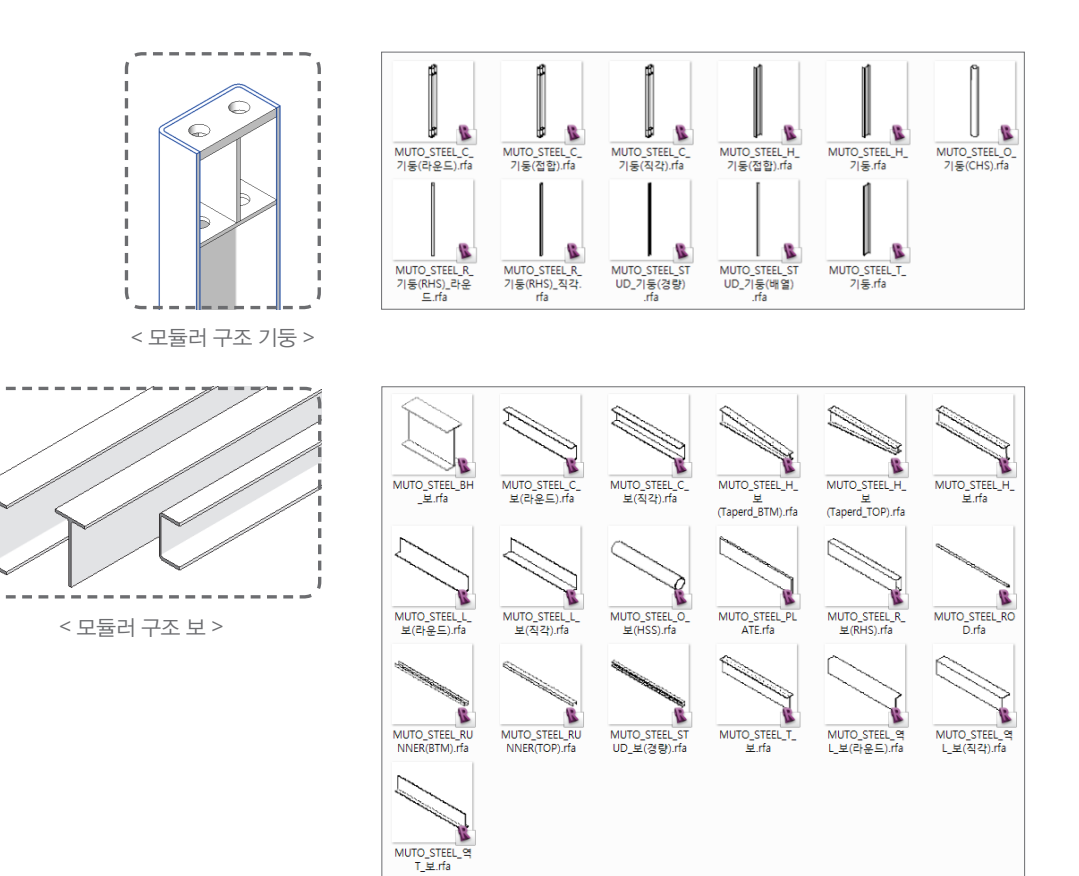

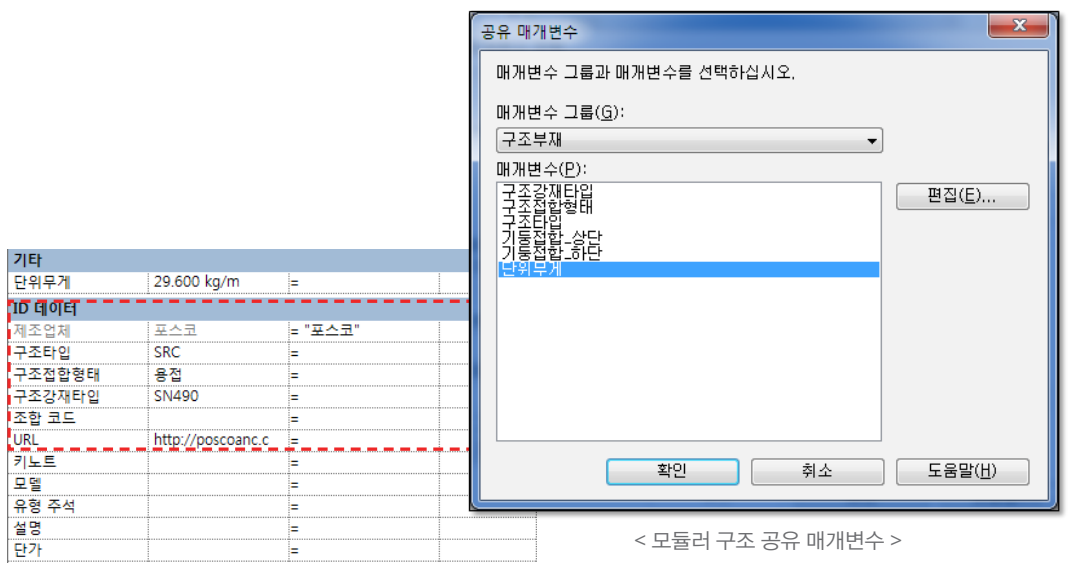

## 6-4. 모듈러 라이브러리 구조의 활용

#### 1) 모듈러 라이브러리 로드(LOAD)하여 사용하기

제공된 MUTO\_STRUCTURE의 구조 부재 패밀리를 모듈러 프로젝트에 로드하여 사용하면 쾌속 모델링이 가능하다. 사용자는 단순하게 부재를 프로젝트 상에서 조립하는 방식으로 모델링을 진행 하면 된다.

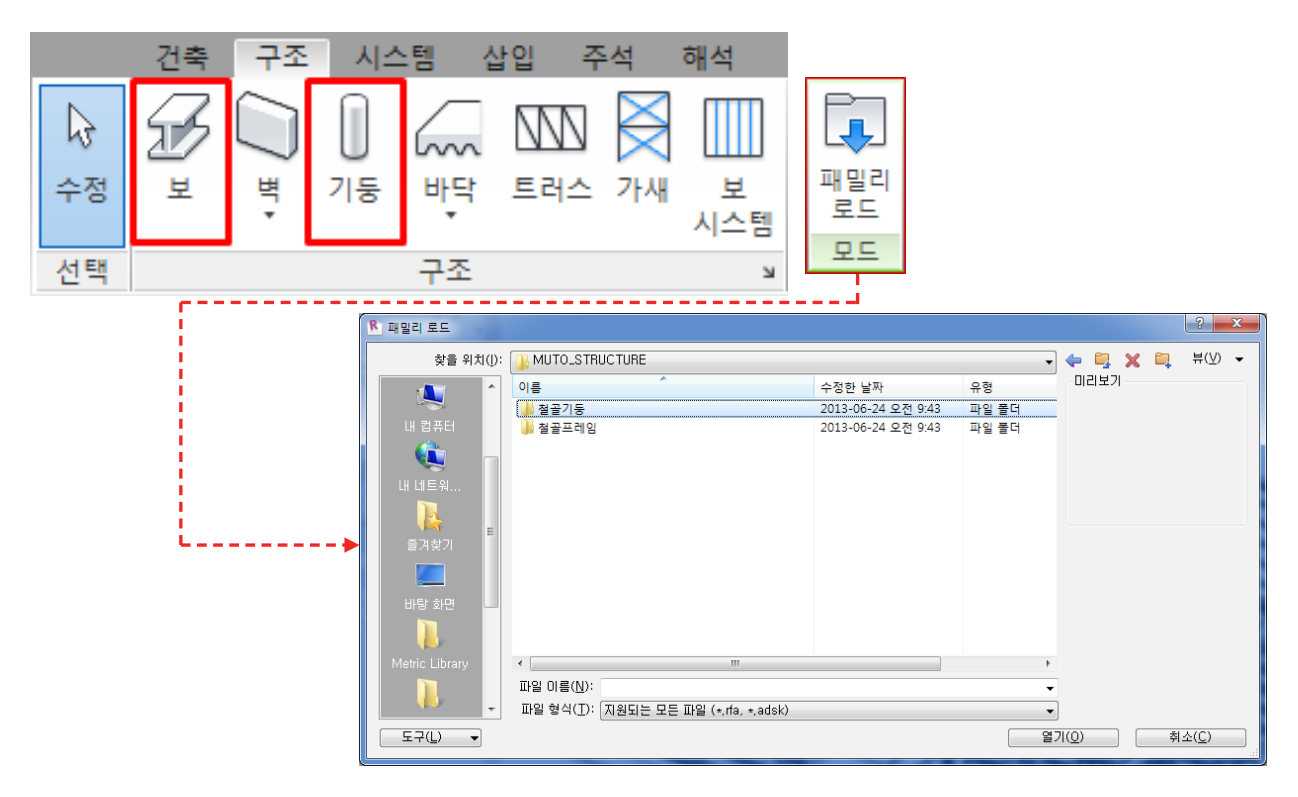

< MUTO\_STRUCTURE 패밀리의 로드 >

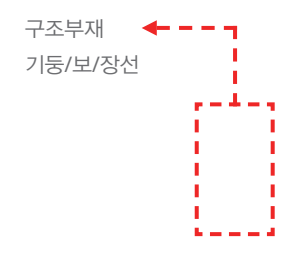

< MUTO\_STRUCTURE 패밀리의한 모델링 >

#### < 프로젝트 내 물량 산출 일람표 >

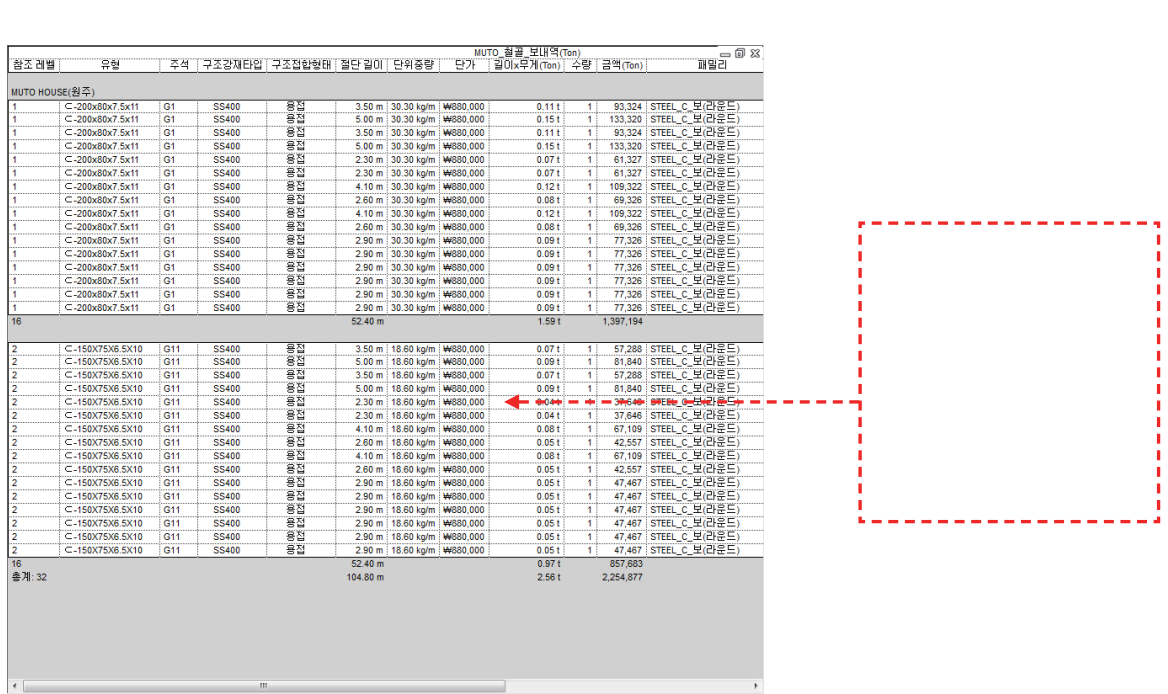

**Contract Contract Contract Contract Contract** 

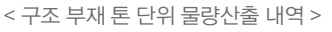

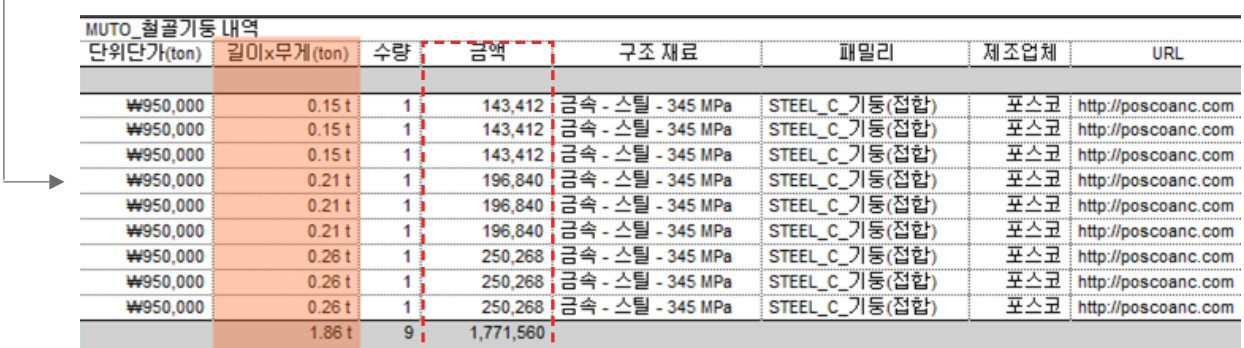

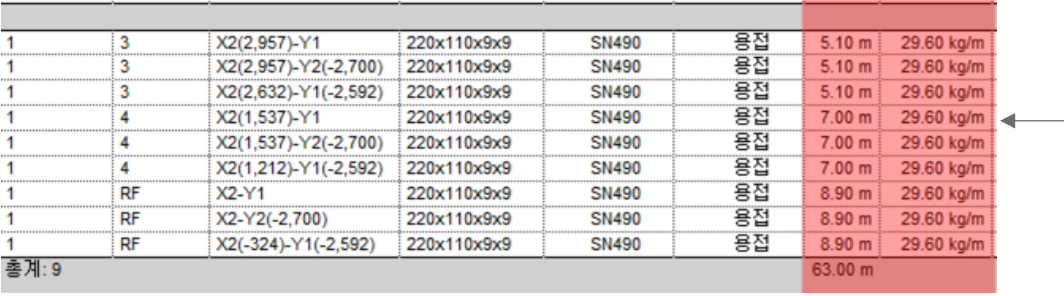

-<br>-<br>베이스레벨 상단레벨 - 기둥 위치 마크 - - - - 유형 - - - 구조강재타입 | 구조접합형태 <mark>- 길이 | - 단위중량 |</mark>

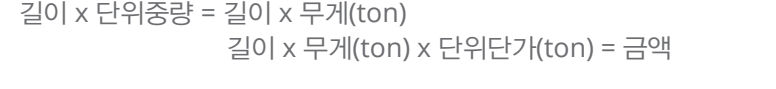

## 2) 모듈러 라이브러리에서 구조 부재 물량 내역산출

내역 근거는 다음과 같다.

Ĭ

모듈러 구조 라이브러리를 이용하여 프로젝트 상에서 모델링을 진행하면 아래 그림과 같이 즉시 물량 산출 내용이 표준 템플릿 내 구조 일람표에 반영 된다.

또한 이를 검증하기 위해 적산 업체를 통하였으며, 다음 일람표는 길이 대비 톤당 단가를 통한 구조 부재 내역이다.

#### 6-6. 프로젝트 표준 전송

#### 1) 모듈러 라이브러리 전송하여 사용하기

제공된 MUTO\_WAREHOUSE 또는 다른 프로젝트에 사용된 여러 유형을 현 프로젝트로 전송 해 오는 것을 말한다. 이 표준 전송을 이용하면 패밀리 유형 외에도 관리적인 측면에서 필요한 정보들은 모두 가져오게 된다.

단, 유의할 사항이 있다.

프로젝트 표준 전송은 로드 된 패밀리는 제외하고 나머지 아래와 같은 유형정보를 가져오는 것이다.

▶ 패밀리 유형(시스템 패밀리를 포함하지만 로드 된 패밀리는 포함 안 함)

- ▶ 선 두께, 재료, 뷰 템플릿 및 객체 스타일
- ▶ 기계 설정, 전기 설정
- ▶ 주석 스타일, 색상 채우기 구성표 및 채우기 패턴
- ▶ 인쇄 설정

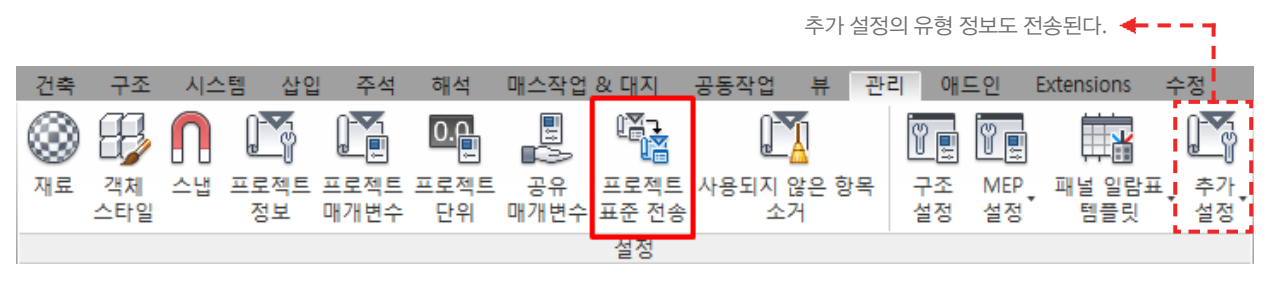

< 프로젝트 표준 전송 패널 >

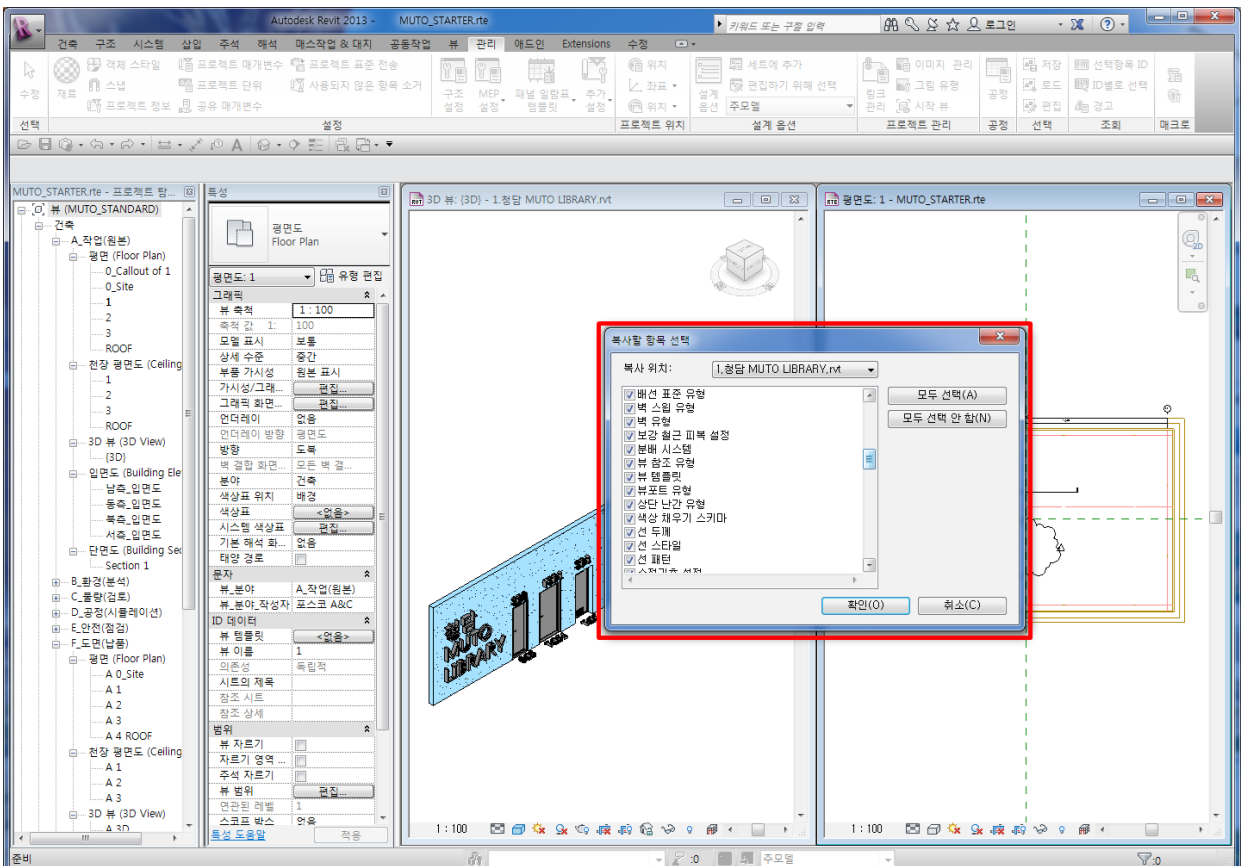

< MUTO\_WAREHOUSE와 모듈러 프로젝트 간의 표준 전송 >

## 6-7. 라이브러리 리스트